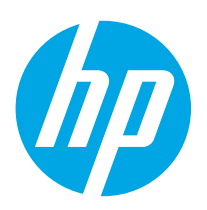

# **Officejet Enterprise Color X555**

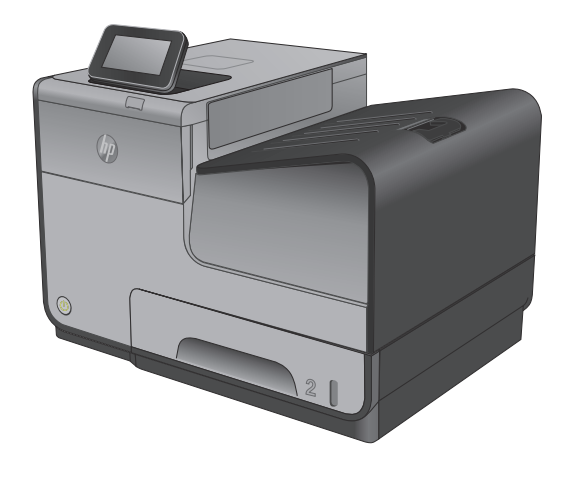

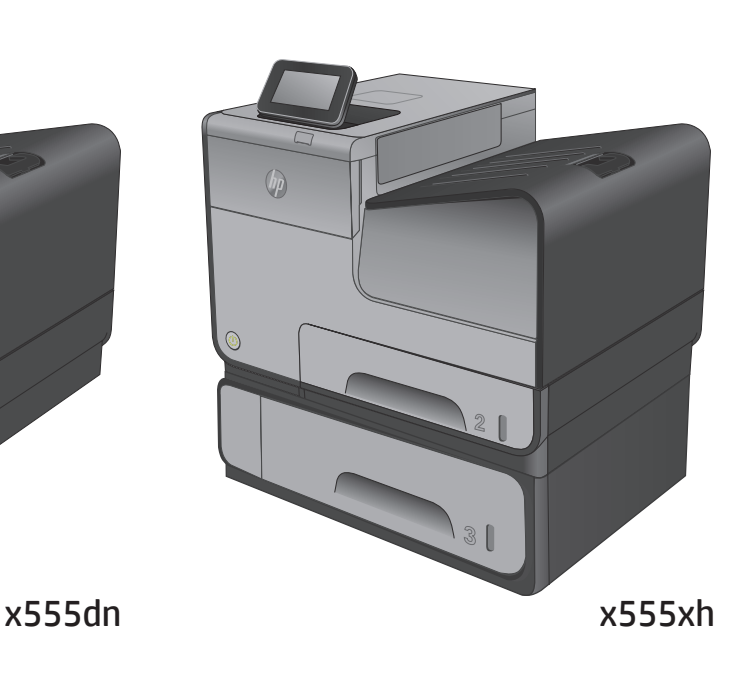

www.hp.com/support/ojcolorX555

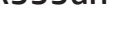

- EN Installation Guide FR Guide d'installation DE Installationshandbuch Guida all'installazione ES Guía de instalación CA Guia d'instal·lació HR Vodič kroz instalaciju CS Průvodce instalací DA Installationsvejledning
- NL Installatiehandleiding
- FI Asennusopas
- EL Οδηγός εγκατάστασης
- 
- HU Telepítési útmutató

www.hp.com/support

- KK Орнату нұсқаулығы
- NO Installasjonsveiledning
- PL Podręcznik instalacji
- **PT** Guia de instalação
- RO Ghid de instalare
- **RU Руководство по установке**
- SK Inštalačná príručka
- SL Priročnik za namestitev
- SV Installationshandbok
- TR Yükleme Kılavuzu
- UK Посібник зі встановлення

**AR** دليل التثبيت

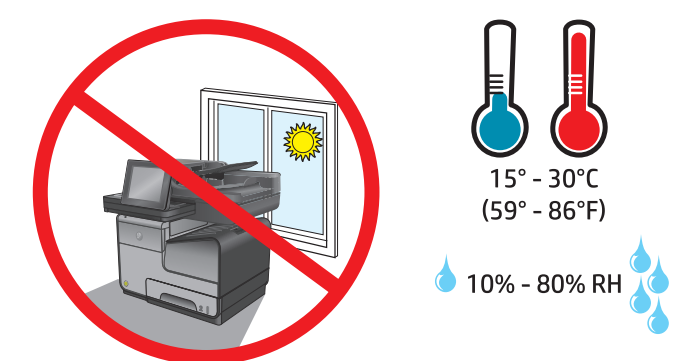

1

EN Select a sturdy, level, well-ventilated, dust-free area, away from direct sunlight to position the product. FR Choisissez un support solide et plat dans un endroit propre, bien aéré et à l'abri du rayonnement direct du soleil pour placer votre produit. **DE** Stellen Sie das Gerät an einem stabilen, ebenen, gut durchlüfteten und staubfreien Ort auf, der nicht direktem Sonnenlicht ausgesetzt ist. IT Posizionare il prodotto in un'area piana, ben ventilata, priva di polvere e lontana dalla luce diretta del sole. ES Busque una superficie sólida y nivelada en un lugar bien ventilado, sin polvo y alejado de la luz solar directa para colocar el producto. CA Seleccioneu una superfície sòlida, ben ventilada, sense pols i allunyada de la llum directa del sol per situar el producte. HR Uređaj postavite na čvrstu, ravnu površinu do koje ne dopire izravno sunčevo svjetlo u dobro prozračenom prostoru bez prašine. CS Pro umístění produktu vyberte stabilní, dobře větraný a bezprašný prostor mimo dosah přímého slunečního světla. DA Placer produktet i et stabilt, plant, godt udluftet, støvfrit område uden direkte sollys. NL Plaats het apparaat op een stevige, goed geventileerde, stofvrije plek uit direct zonlicht. FI Sijoita laite tukevalle ja tasaiselle alustalle pölyttömään paikkaan, johon aurinko ei paista suoraan ja jossa on hyvä ilmanvaihto. EL Τοποθετήστε τη συσκευή σε ένα σταθερό, επίπεδο σημείο, σε καλά αεριζόμενο χώρο χωρίς σκόνη και μακριά από το άμεσο ηλιακό φως. HU A készüléket masszív, vízszintes, jól szellőző, pormentes helyen állítsa fel, és ne tegye ki közvetlen napfény hatásának. KK Өнімді берік, тегіс, жақсы желдетілетін, шаңсыз, күн сәулесі тікелей түспейтін жерге орнатыңыз. NO Plasser produktet i et stabilt, støvfritt område med god ventilasjon og utenfor direkte sollys. PL Do umieszczenia urządzenia wybierz solidne, dobrze wentylowane i pozbawione kurzu miejsce, gdzie nie będzie ono wystawione na bezpośrednie działanie promieni słonecznych. PT Selecione um local firme, bem ventilado, sem poeira e longe da exposição direta à luz do sol para instalar o produto. RO Pentru a amplasa produsul, alegeţi un loc orizontal stabil, bine ventilat şi fără praf, ferit de lumina directă a soarelui. RU Выберите для установки устройства хорошо проветриваемое непыльное помещение и не допускайте попадания прямых солнечных лучей на устройство. SK Zariadenie umiestnite na stabilnom, rovnom, dobre vetranom a bezprašnom mieste, na ktoré nedopadá priame slnečné svetlo. SL Izdelek postavite na trdno površino v dobro prezračevanem in čistem prostoru, ki ni izpostavljen neposredni sončni svetlobi. SV Placera produkten på en stadig, dammfri yta med god ventilation och undvik direkt solljus. TR Ürünü yerleştirmek için doğrudan güneş ışığına maruz kalmayan, sağlam, düz, iyi havalandırılan ve tozsuz bir yer seçin. AR UK Встановлюйте пристрій на стійкій поверхні у добре провітрюваному й незапиленому місці, захищеному від прямих сонячних променів.

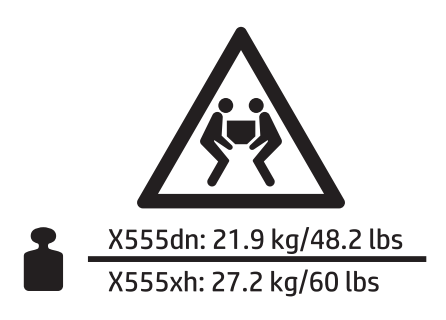

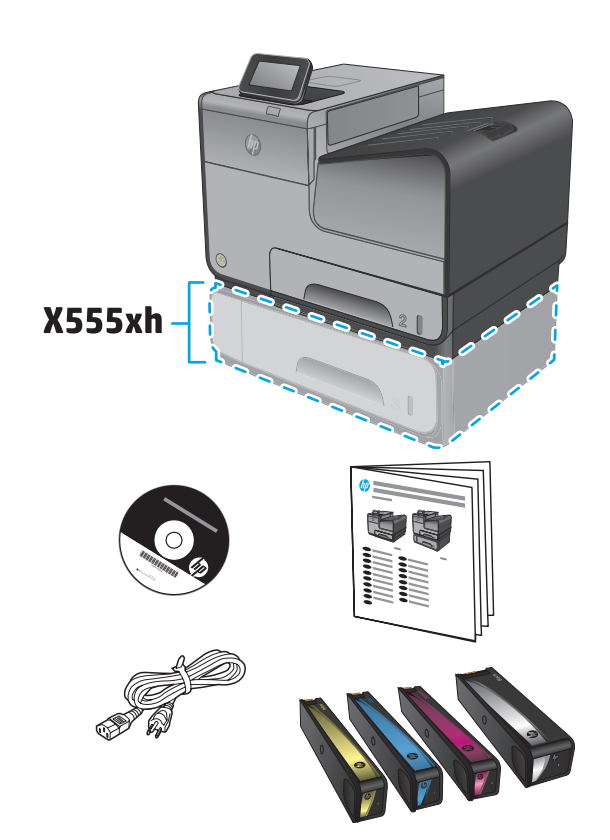

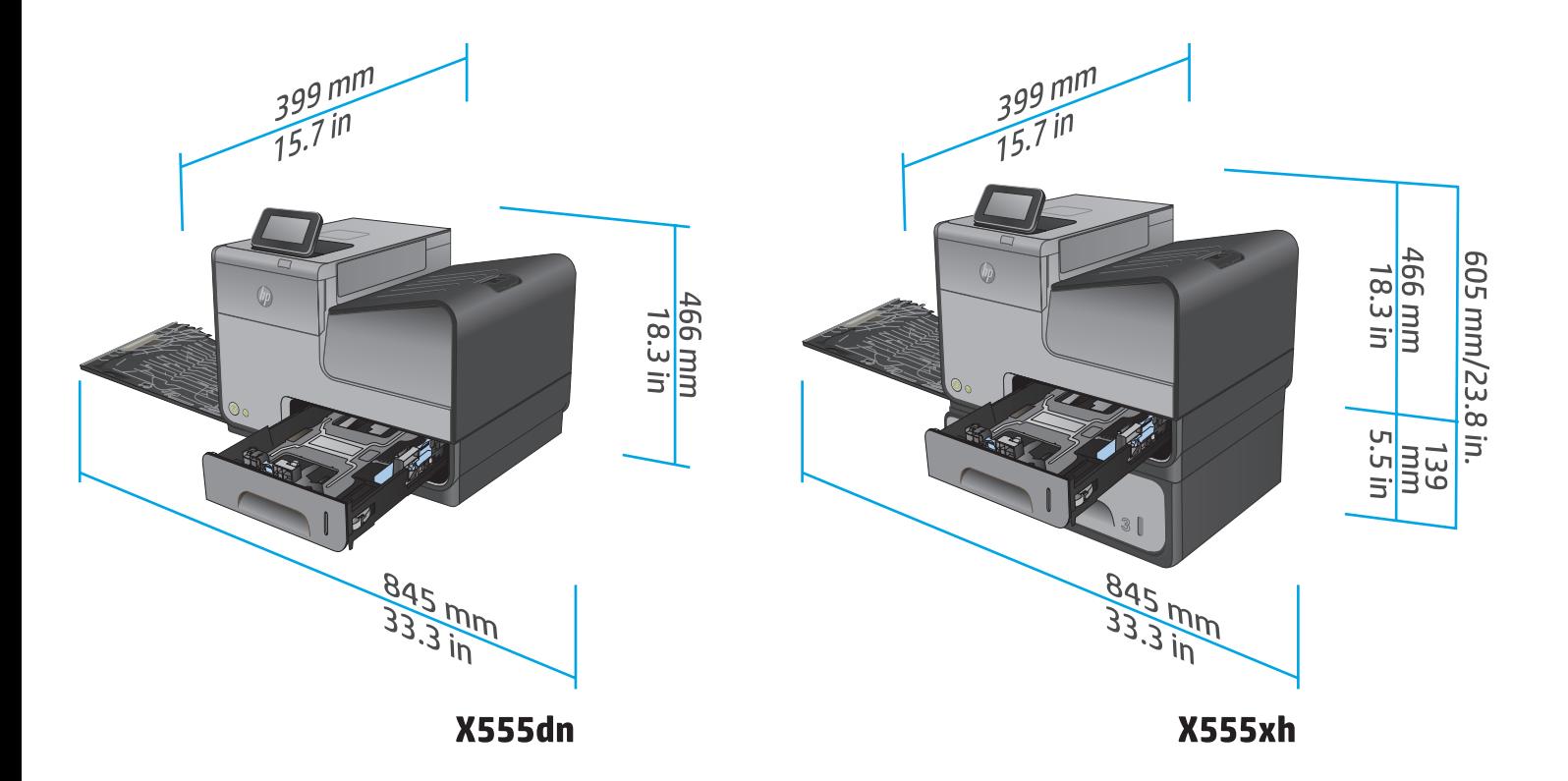

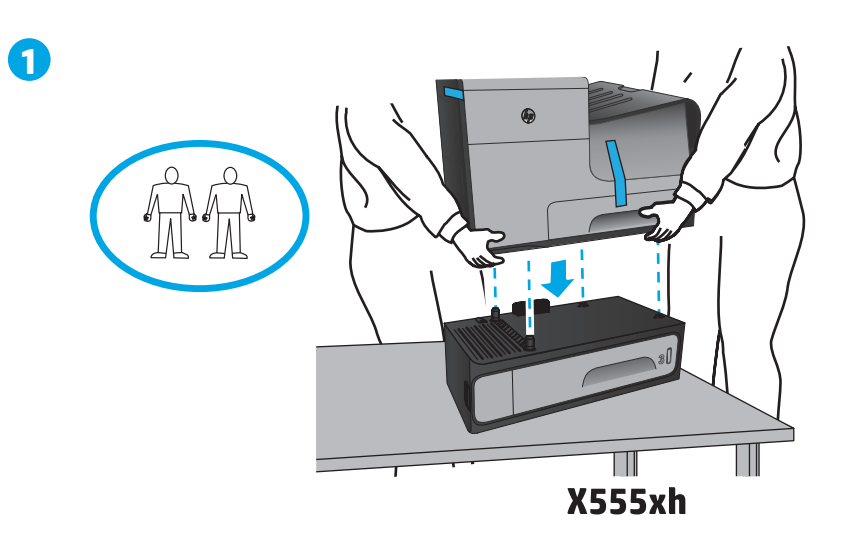

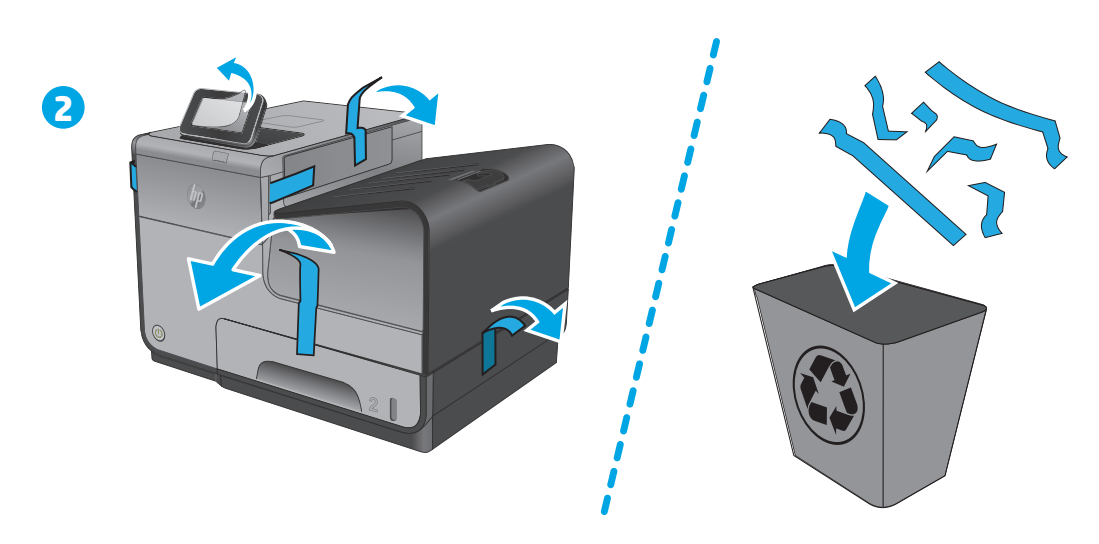

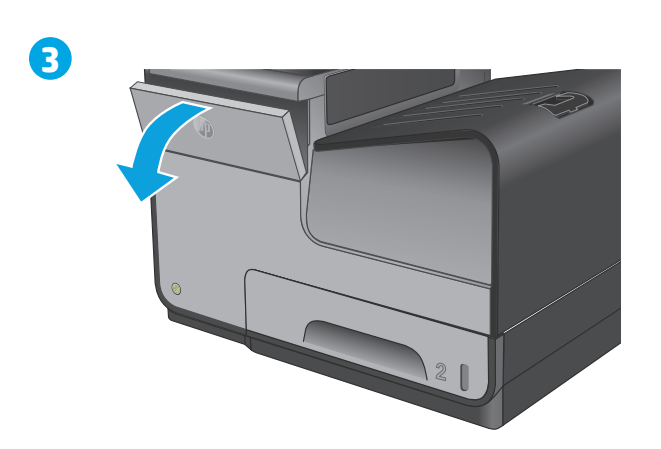

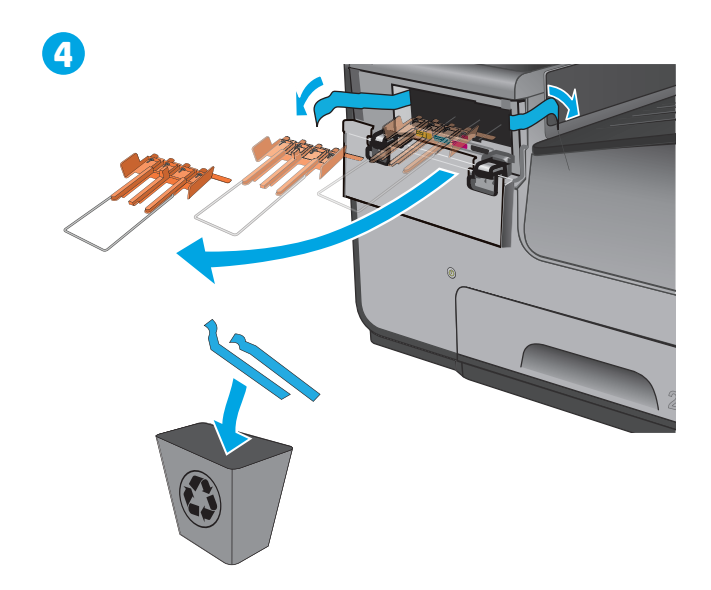

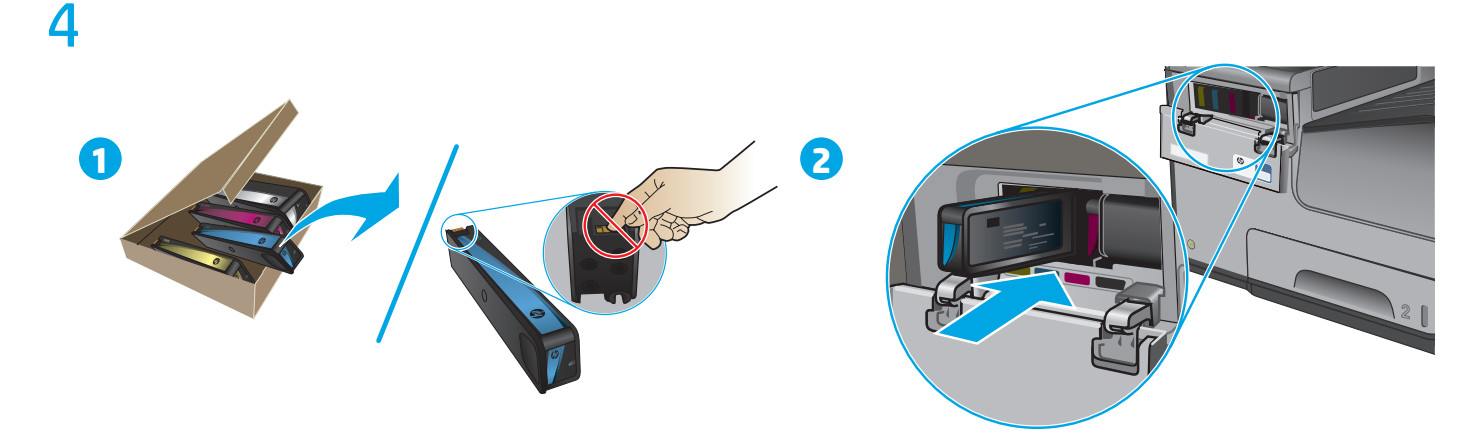

EN Insert the ink cartridges. FR Insérez les cartouches d'encre. DE Setzen Sie die Druckpatronen ein. IT Inserire le cartucce di inchiostro. ES Inserte los cartuchos de tinta. CA Inseriu els cartutxos de tinta. HR Umetnite spremnike s tintom. CS Vložte kazety s tonerem. DA Isæt blækpatronerne. NL Plaats de nietcassettes. FI Aseta värikasetit paikoilleen. EL Τοποθετήστε τις κασέτες μελάνης.

HU Helyezze be a festékkazettákat. KK Сия картридждерін салыңыз. NO Sett i blekkpatronene. PL Włóż pojemniki z tuszem. PT Insira os cartuchos de tinta. RO Introduceţi cartuşele de cerneală. RU Вставьте картриджи с чернилами. SK Vložte atramentové kazety. SL Vstavite kartuše s črnilom. SV Sätt i häftkassetterna. TR Mürekkep kartuşlarını takın. UK Встановлення картриджів із чорнилом

AR

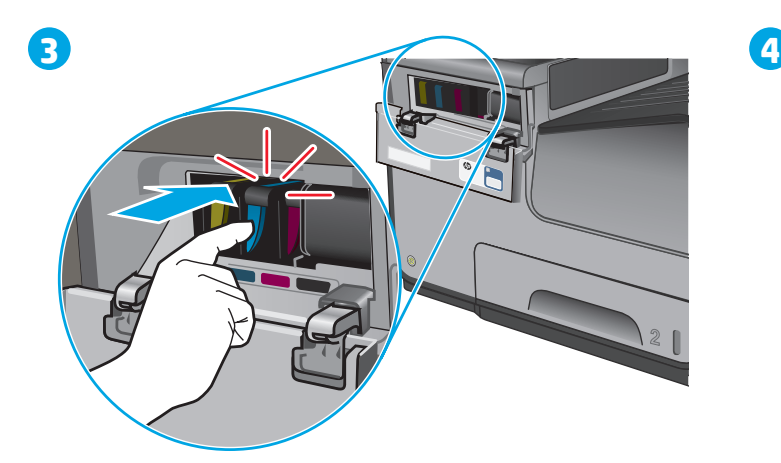

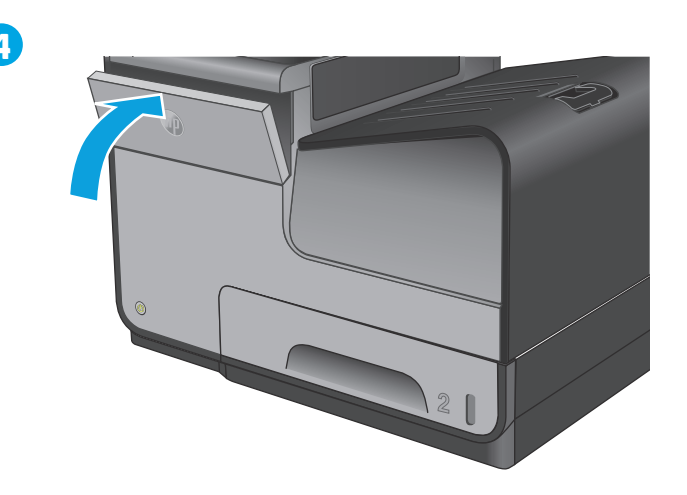

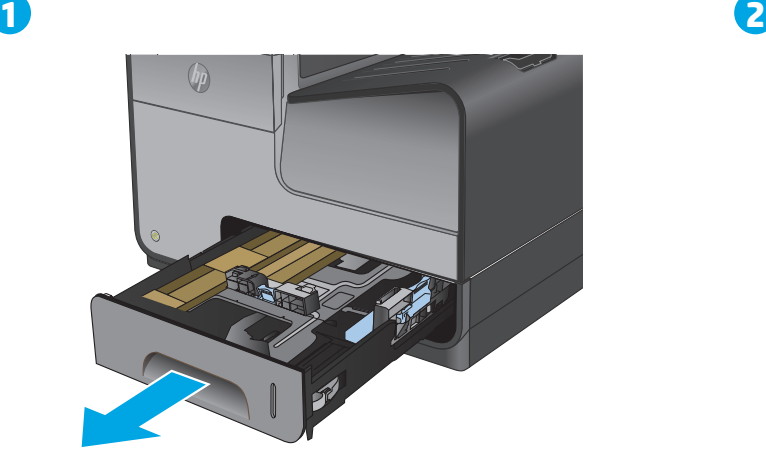

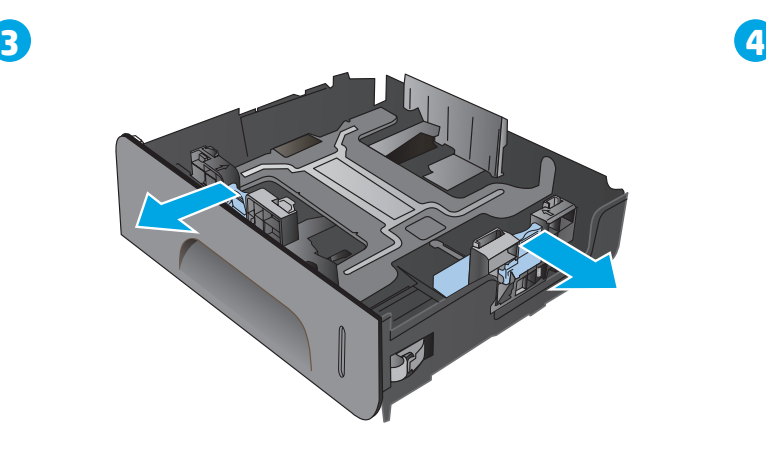

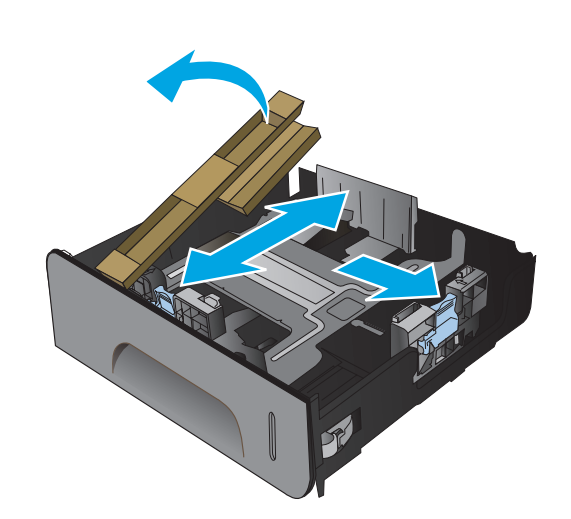

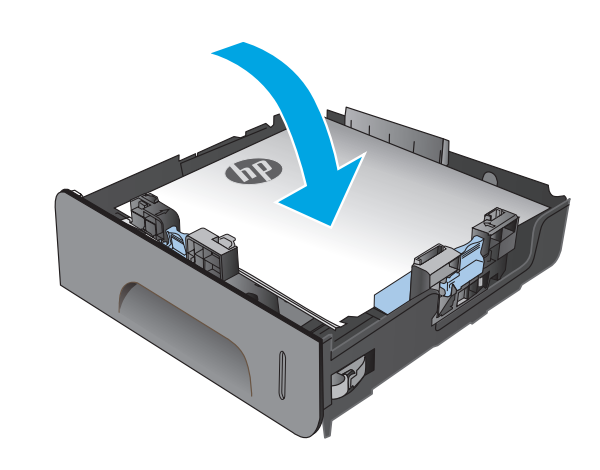

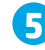

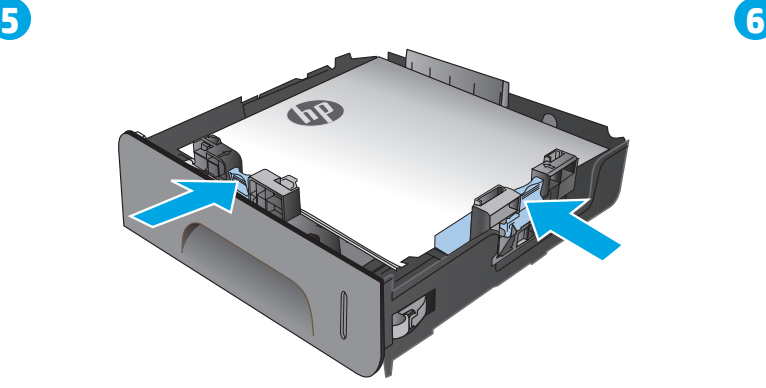

 $\bigcirc \hspace{-7.0pt} \bigcirc \hspace{-7.0pt} \bigcirc$ 

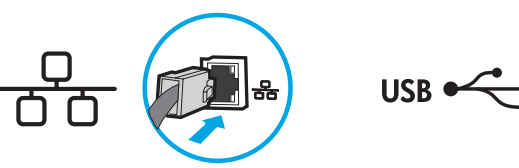

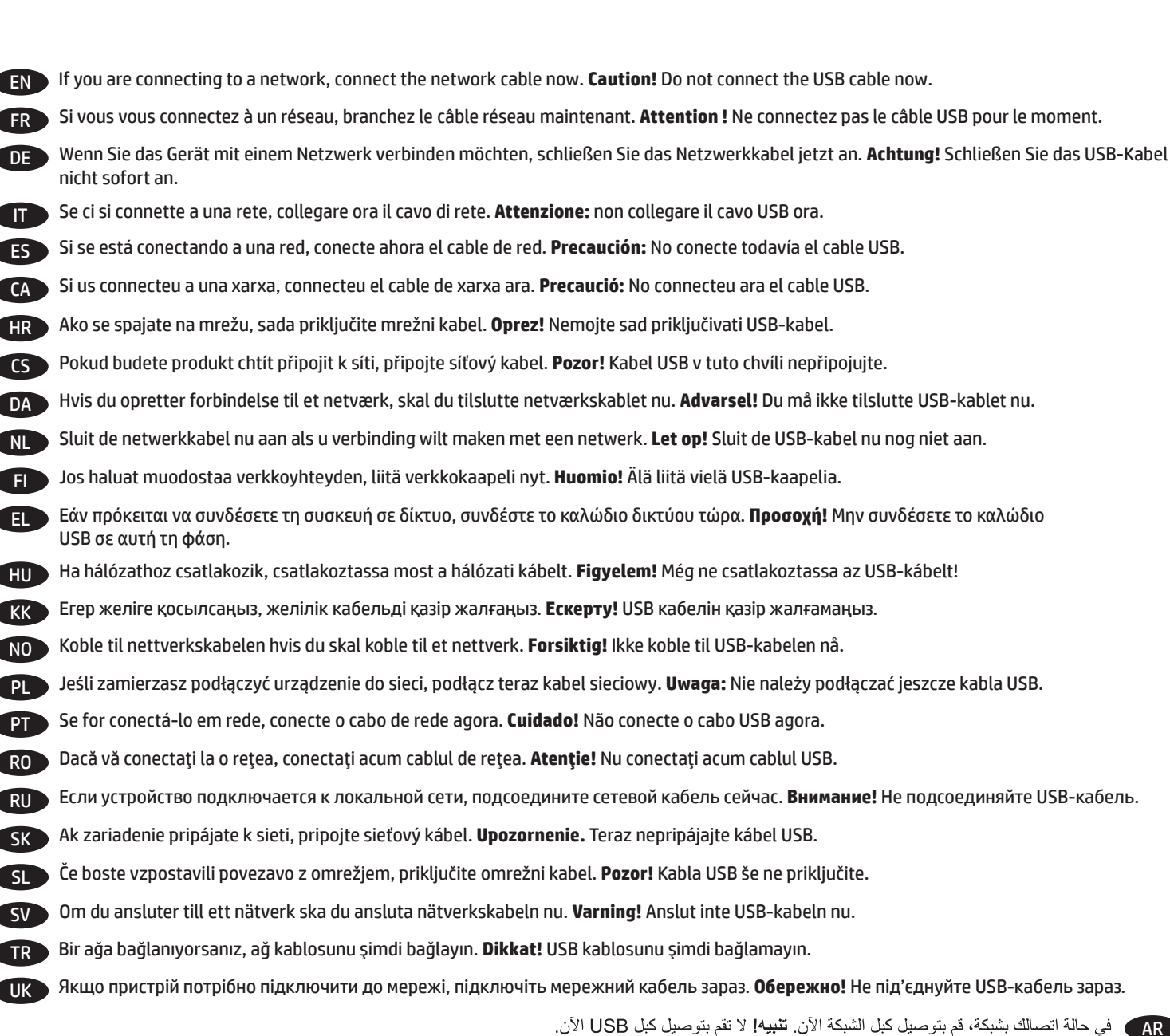

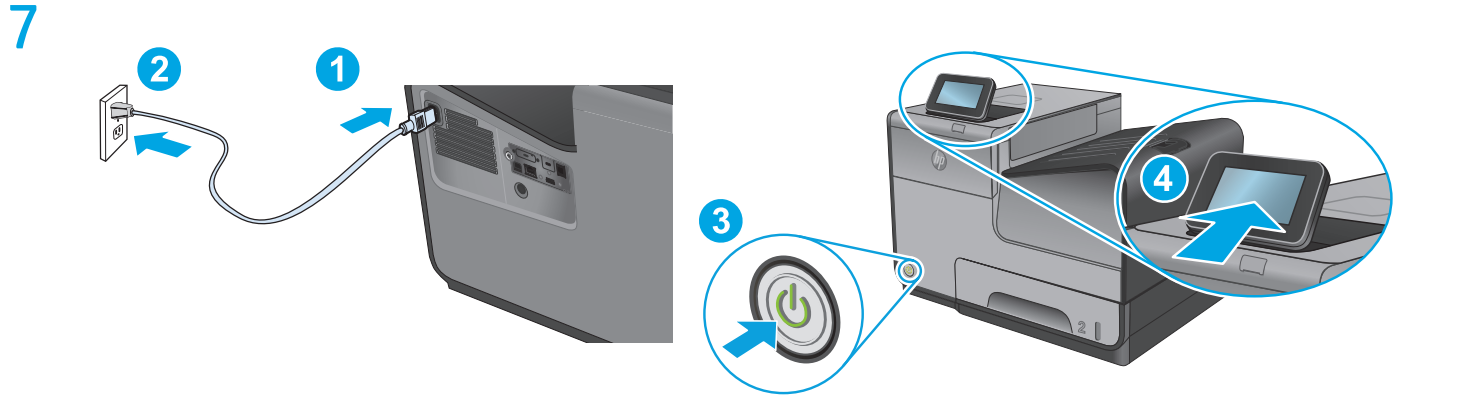

EN Connect the power cable between the product and a grounded AC outlet. Turn on the product. On the control panel, set the language, the keyboard layout, the date/time format, and the time zone. Allow the product to set up before printing, which will take some time. When the Home screen appears, touch **Initial Setup**, and enable basic product functions.

**NOTE**: For advanced setup for network-connected products, enter the product IP address in the address bar of a Web browser after software installation is complete. To find the IP address, touch the Network **button on the product control panel.** 

**CAUTION**: Make sure your power source is adequate for the product voltage rating. The voltage rating is on the product label. The product uses 100-240 Vac 50/60 Hz. To prevent damage to the product, use only the power cable that is provided with the product.

Connectez le cordon d'alimentation entre le produit et une prise secteur avec mise à la terre. Mettez le produit sous tension. Sur le panneau de commande, définissez la langue, la disposition du clavier, le format de date/heure et le fuseau horaire. Laissez le produit se configurer avant l'impression, ce qui prendra un certain temps. Lorsque l'écran d'accueil s'affiche, appuyez sur **Configuration initiale** et activez les fonctions de base du produit.

**REMARQUE** : Pour effectuer la configuration avancée des appareils connectés en réseau, entrez l'adresse IP du produit dans la barre d'adresse d'un navigateur Web après avoir terminé l'installation du produit. Pour connaître l'adresse IP, appuyez sur la touche Réseau **de** sur le panneau de commande de l'appareil.

**ATTENTION** : Vérifiez que la source d'alimentation électrique est adéquate pour la tension nominale du produit. Cette tension nominale est indiquée sur l'étiquette du produit. Le produit fonctionne à 100-240 V CA et à 50/60 Hz. Afin d'éviter d'endommager le produit, utilisez uniquement le cordon d'alimentation fourni avec le produit.

DE Verbinden Sie das Netzkabel mit dem Gerät und einer geerdeten Steckdose mit Wechselspannung. Schalten Sie das Gerät ein. Stellen Sie im Bedienfeld die Sprache, das Tastatur-Layout, das Datum/Zeitformat sowie die Zeitzone ein. Bevor Sie drucken können, muss das Produkt eingerichtet sein. Dies kann eine Weile dauern. **Wenn der Home-Bildschirm geöffnet wird**, berühren Sie Initialisierungseinrichtung, und aktivieren Sie die grundlegenden Gerätefunktionen.

**HINWEIS**: Geben Sie zur umfangreicheren Einrichtung von Geräten, die mit einem Netzwerk verbunden sind, die IP-Adresse des Geräts in der Adressleiste eines Webbrowsers ein, nachdem die Softwareinstallation abgeschlossen ist. Um die IP-Adresse zu finden, berühren Sie die Schaltfläche "Netzwerk" <sup>au</sup> auf dem Bedienfeld des Geräts.

**VORSICHT**: Stellen Sie sicher, dass Ihre Stromquelle für die Betriebsspannung des Geräts geeignet ist. Die Betriebsspannung ist auf dem Etikett des Produkts angegeben. Das Gerät wird mit 100 bis 240 V Wechselspannung und 50/60 Hz betrieben. Um Schaden am Gerät zu vermeiden, sollten Sie ausschließlich das Netzkabel verwenden, das im Lieferumfang des Geräts enthalten ist.

Collegare il cavo di alimentazione del prodotto a una presa CA con messa a terra. Accendere il prodotto. Sul pannello di controllo, impostare la lingua, il layout della tastiera, il formato data/ora e il fuso orario. Attendere il termine della configurazione del prodotto che può richiedere alcuni minuti. Quando viene visualizzata la schermata iniziale, toccare **Impostazione iniziale** e abilitare le funzioni di base del prodotto. **NOTA**: per le impostazioni avanzate relative ai prodotti collegati in rete, al termine dell'installazione del software immettere l'indirizzo IP del prodotto nell'apposita barra degli indirizzi di un browser Web. Per individuare l'indirizzo IP, toccare il pulsante Rete il sul pannello di controllo del prodotto.

**ATTENZIONE**: accertarsi che la fonte di alimentazione sia adeguata alla tensione del prodotto specificata sulla relativa etichetta. Il prodotto utilizza 100-240 Vca e 50/60 Hz. Per evitare di danneggiare il prodotto, utilizzare solo il cavo di alimentazione fornito in dotazione.

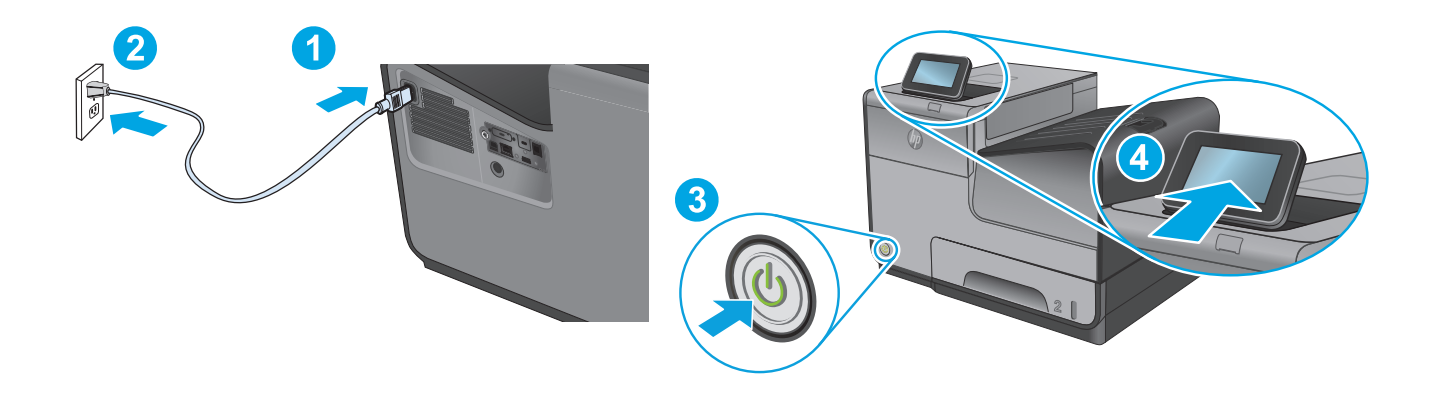

ES Conecte el cable de alimentación al producto y a un enchufe de CA con toma de tierra. Encienda el producto. En el panel de control, establezca el idioma, la distribución del teclado, el formato de la fecha/hora y la zona horaria. Deje que el producto se configure antes de imprimir, lo que llevará algún tiempo. Cuando aparezca la pantalla de inicio, toque **Configuración inicial** y active las funciones básicas del producto. **NOTA**: Para realizar una configuración avanzada de los productos que se conectan a la red, una vez finalizada la instalación del software, introduzca la dirección IP del producto en la barra de direcciones de un navegador web. Para encontrar la dirección IP, toque el botón Red <sup>en</sup> en el panel de control del producto.

**PRECAUCIÓN**: Asegúrese de que la fuente de alimentación es adecuada para el voltaje del producto. La especificación del voltaje se encuentra en la etiqueta del producto. El producto utiliza 100-240 VCA y 50/60 Hz. Para evitar daños al producto, utilice solo el cable de alimentación que se proporciona con él.

CA Endolleu el cable d'alimentació al producte i a una presa de CA connectada a terra. Engegueu el producte. Al tauler de control, configureu l'idioma, la disposició del teclat, el format de data/hora i la zona horària. Deixeu que el producte es prepari abans d'imprimir; aquesta acció pot trigar una mica. **Quan aparegui la pantalla d'inici**, toqueu Initial Setup (Configuració inicial) i activeu les funcions bàsiques del producte. **NOTA**: Per fer la configuració avançada dels productes que es connecten a la xarxa, escriviu l'adreça IP del producte a la barra d'adreces d'un navegador web un cop hagi finalitzat la instal·lació del programari. Per trobar l'adreca IP, togueu el botó Xarxa a al tauler de control del producte.

**PRECAUCIÓ**: Assegureu-vos que la font d'energia és adequada per a la tensió nominal del producte. El límit de tensió apareix a l'etiqueta del producte. El producte utilitza 100-240 VCA i 50/60 Hz. Per evitar fer malbé el producte, feu servir només el cable d'alimentació que s'hi inclou.

HR Priključite kabel za napajanje između uređaja i električne utičnice s uzemljenjem. Uključite uređaj. Na upravljačkoj ploči postavite jezik, izgled tipkovnice, format datuma/vremena i vremensku zonu. Ostavite uređaj da se postavi prije ispisa jer će mu trebati neko vrijeme. Kada se prikaže početni zaslon, dodirnite **Početno postavljanje** i omogućite osnovne funkcije uređaja.

**NAPOMENA**: Kako biste izvršili napredno postavljanje uređaja povezanih s mrežom, po dovršetku instalacije softvera u adresnu traku webpreglednika unesite IP adresu uređaja. Za pronalaženje IP adrese dodirnite gumb Mreža **na upravljačkoj ploči uređaja.** 

**OPREZ**: Provjerite odgovara li izvor napajanja specifikacijama za napon uređaja. Specifikacija za napon nalazi se na naljepnici uređaja. Uređaj koristi 100-240 VAC i 50/60 Hz. Kako ne biste oštetili uređaj, upotrebljavajte samo kabel za napajanje koji je isporučen uz uređaj.

CS Zapojte napájecí kabel mezi produkt a uzemněnou zásuvku střídavého proudu. Zapněte zařízení. Na ovládacím panelu nastavte jazyk, rozložení klávesnice, formát data a času a časovou zónu. Než spustíte tisk, poskytněte stroji čas, aby se nastavil. Jakmile se objeví úvodní obrazovka, stiskněte položku **Počáteční nastavení** a nastavte základní funkce produktu.

**POZNÁMKA**: Chcete-li upravit pokročilé nastavení u produktů připojených k síti, zadejte po dokončení instalace softwaru do adresního řádku webového prohlížeče IP adresu produktu. Ke zjištění IP adresy stiskněte tlačítko Síť i na ovládacím panelu produktu.

**UPOZORNĚNÍ**: Zkontrolujte, zda parametry zdroje napětí odpovídají jmenovitému napětí zařízení. Jmenovité napětí zařízení je uvedeno na štítku na zařízení. Tento produkt využívá 100–240 V stř. při 50/60 Hz. Používejte pouze napájecí kabel dodaný s produktem, jinak může dojít k poškození produktu.

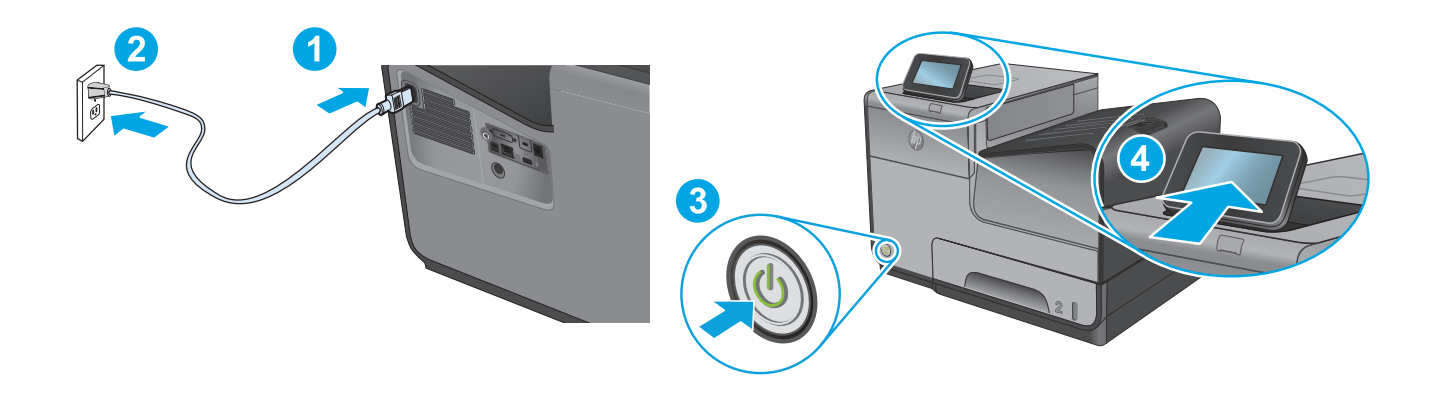

DA Tilslut netledningen mellem produktet og en stikkontakt med jordforbindelse. Tænd for produktet. Indstil sprog, tastaturlayout, dato/klokkeslætsformat og tidszone på kontrolpanelet. Tillad, at produktet opsættes, før der udskrives, hvilket vil tage lidt tid. Når startskærmbilledet vises, skal du trykke på **Startopsætning** og aktivere grundlæggende produktfunktioner.

**BEMÆRK**! Til avanceret opsætning af produkter, der er tilsluttet et netværk, skal du angive produktets IP-adresse i adresselinjen i en webbrowser, når installationen af softwaren er fuldført. Du kan finde IP-adressen ved at trykke på knappen Netværk på produktets kontrolpanel.

**FORSIGTIG!** Sørg for, at strømforsyningen svarer til produktets spændingsangivelse. Spændingsangivelsen findes på produktetiketten. Produktet bruger 100-240 V vekselstrøm og 50/60 Hz. Hvis du vil forhindre beskadigelse af produktet, skal du kun bruge den netledning, der fulgte med produktet.

NL Sluit het telefoonsnoer van de fax aan. Een land-/regiospecifieke adapter voor het RJ11-telefoonsnoer is mogelijk vereist om het snoer op de telefoonaansluiting aan te sluiten.Sluit het netsnoer aan op het apparaat en steek de stekker in een geaard stopcontact. Schakel het apparaat in. Stel op het bedieningspaneel de taal, de toetsenbordindeling, de datum-/tijdindeling en de tijdzone in. Geef het apparaat de tijd om zichzelf in te stellen. Dit kan even duren. Wanneer het beginscherm wordt weergegeven, raakt u **Begininstellingen** aan en schakelt u de basisfuncties in.

**OPMERKING**: Voor geavanceerde configuratie van met een netwerk verbonden apparaat, voert u het IP-adres van het apparaat in de adresbalk van een webbrowser in nadat de software-installatie is voltooid. Om het IP-adres te vinden, raakt u de knop Netwerk aan op het bedieningspaneel van het apparaat.

VOORZICHTIG: Controleer of de voedingsbron geschikt is voor het maximale voltage van het apparaat. U vindt het voltage op het apparaatlabel. Het apparaat gebruikt 100-240 Vac en 50/60 Hz. Gebruik alleen het bij het apparaat geleverde netsnoer om schade aan het apparaat te voorkomen.

FI Liitä virtajohto laitteeseen ja maadoitettuun pistorasiaan. Kytke laitteeseen virta. Määritä ohjauspaneelissa kieli, näppäimistön asettelu, päivämäärän ja ajan muoto ja aikavyöhyke. Ennen tulostamista odota, että laite on määrittänyt asetukset käyttöön. Määrittäminen kestää jonkin aikaa. Kun näyttöön tulee aloitusnäyttö, valitse **Initial Setup** (Alkuasetukset) ja ota käyttöön tuotteen perustoiminnot. **HUOMAUTUS:** Jos haluat määrittää lisäasetuksia verkkoon liitetylle laitteelle, kirjoita laitteen IP-osoite verkkoselaimen osoitekenttään ohjelmiston asennuksen jälkeen. Voit tarkistaa IP-osoitteen koskettamalla Verkko -painiketta laitteen ohjauspaneelissa. **VAROITUS:** Tarkista, että virtalähteen jännite vastaa laitteelle sopivaa jännitettä. Laitteelle sopiva jännite on merkitty laitteen tarraan tai tyyppikilpeen. Laitteen jännite on 100–240 V ja 50/60 Hz. Älä käytä muuta kuin laitteen mukana toimitettua virtajohtoa. Muutoin laite voi vahingoittua.

EL Συνδέστε το καλώδιο τροφοδοσίας στη συσκευή και σε μια γειωμένη πρίζα εναλλασσόμενου ρεύματος. Ενεργοποιήστε τη συσκευή. Στον πίνακα ελέγχου, ορίστε τη γλώσσα, τη διάταξη πληκτρολογίου, τη μορφή ημερομηνίας/ώρας και τη ζώνη ώρας. Προτού εκτυπώσετε, αφήστε τη συσκευή να ολοκληρώσει τη διαδικασία ρύθμισης, η οποία μπορεί να διαρκέσει λίγη ώρα. Μόλις εμφανιστεί η αρχική οθόνη, πατήστε **Αρχική ρύθμιση** και ενεργοποιήστε τις βασικές λειτουργίες της συσκευής.

**ΣΗΜΕΙΩΣΗ**: Για τη σύνθετη ρύθμιση συσκευών που συνδέονται σε δίκτυο, πληκτρολογήστε τη διεύθυνση IP της συσκευής στη γραμμή διεύθυνσης ενός προγράμματος περιήγησης στο web μετά την εγκατάσταση του λογισμικού. Για να βρείτε τη διεύθυνση IP, πατήστε το κουμπί δικτύου στον πίνακα ελέγχου της συσκευής.

**ΠΡΟΣΟΧΗ**: Βεβαιωθείτε ότι η πηγή τροφοδοσίας είναι επαρκής για την ονομαστική τιμή τάσης της συσκευής. Η ονομαστική τιμή τάσης αναγράφεται στην ετικέτα της συσκευής. Το προϊόν χρησιμοποιεί τάση 100-240 Vac 50/60 Hz. Για να αποτρέψετε την πρόκληση βλάβης στη συσκευή, να χρησιμοποιείτε αποκλειστικά το καλώδιο τροφοδοσίας που παρέχεται με τη συσκευή.

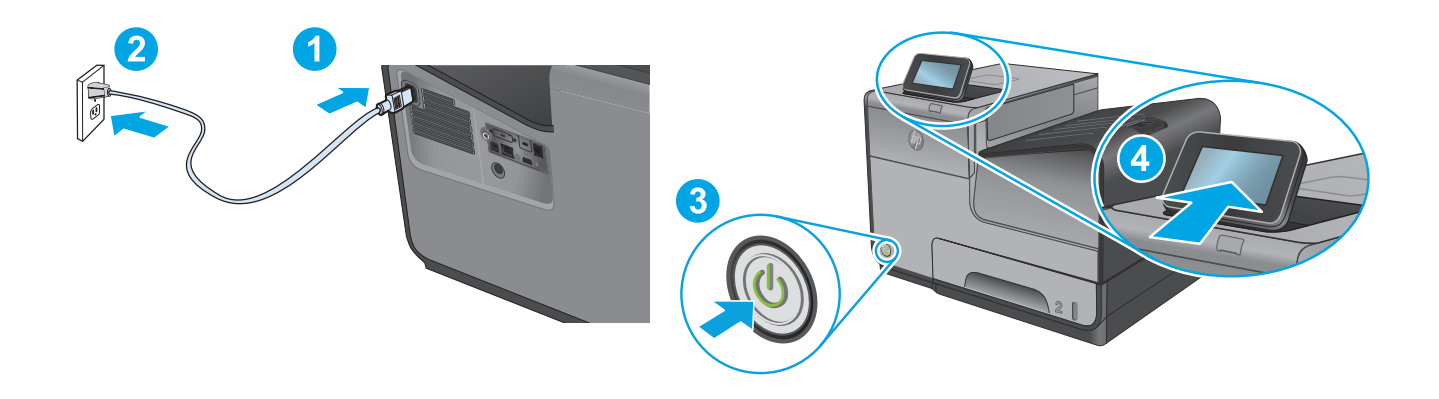

HU Csatlakoztassa a tápkábelt a készülékhez és egy földelt fali aljzathoz. Kapcsolja be a készüléket. A kezelőpanelen lehetősége van a nyelv, a billentyűzetkiosztás, a dátum-/időformátum és az időzóna beállítására. Nyomtatás előtt hagyjon időt a készülék beállítására, mert ez eltart egy ideig. Ha megjelenik a kezdőképernyő, érintse meg a **Kezdeti beállítás** elemet, és engedélyezze a készülék alapfunkcióit. **MEGJEGYZÉS**: Hálózatba kötött készülékek esetén a speciális beállításhoz a szoftver telepítését követően adja meg a termék IP-címét webböngészője címsorában. Az IP-cím megkereséséhez érintse meg a termék kezelőpaneljén található Hálózat @ gombot. **VIGYÁZAT!** Ellenőrizze, hogy a készülék tápellátása megfelel-e a készülék feszültségbesorolásának. A feszültségbesorolás a készülék termékcímkéjén található. A készülék 100-240 V~ feszültségű és 50/60 Hz frekvenciájú tápellátást használ. A készülék károsodásának elkerülése érdekében csak a készülékhez mellékelt tápkábelt használja a készülékkel.

Өнімді қуат сымы арқылы жерге қосылған айнымалы ток розеткасына жалғаныз. Өнімді қосыныз. Басқару тақтасында тілді, пернетақта орналасуын, күн/уақыт пішімін және уақыт белдеуін орнатыңыз. Басып шығару алдында өнімнің реттелуіне мүмкіндік беріңіз, бұл біраз уақыт алады. Бастапқы экран пайда болғанда, **Initial Setup** (Бастапқы орнату) опциясын түртіңіз де, негізгі өнім функцияларын қосыңыз.

**ЕСКЕРТПЕ**: желіге қосылатын өнімдердің қосымша параметрлерін орнату үшін, бағдарламалық құралды орнату аяқталғаннан кейін өнімнің IP мекенжайын шолғыштың мекенжай жолағына енгізіңіз. IP мекенжайын табу үшін, өнімнің басқару тақтасындағы Желі түймешігін түртіңіз.

**ЕСКЕРТУ**: қуат көзі өнімнің кернеуіне сәйкес келетінін тексеріңіз. Кернеу мөлшері өнімнің жапсырмасында көрсетіледі. Өнім 100-240 В айнымалы ток кернеуі мен 50/60 Гц жиілікті пайдаланады. Өнім зақымданбауы үшін, тек онымен бірге берілген қуат сымын пайдаланыңыз.

NO Koble strømledningen til produktet og et jordet strømuttak. Slå på produktet. På kontrollpanelet velger du språk, tastaturoppsett, dato/klokkeslett og tidssone. La produktet konfigureres før du skriver ut. Dette kan ta litt tid. Når startskjermen vises, trykker du på **Første konfigurering** og aktiverer grunnleggende produktfunksjoner.

**MERK**: For avansert oppsett for nettverkstilkoblede produkter angir du produktets IP-adresse i adressefeltet i en nettleser etter at installeringen av programvaren er fullført. Du finner IP-adressen ved å trykke på knappen Nettverk **in** på produktets kontrollpanel. FORSIKTIG: Kontroller at strømkilden passer for spenningsspesifikasjonen for produktet. Spenningsnivået vises på produktetiketten. Produktet bruker 100–240 volt og 50/60 Hz. Bruk bare strømledningen som følger med produktet, slik at du ikke skader produktet.

Podłącz przewód zasilający urządzenia do uziemionego gniazdka prądu zmiennego. Włącz zasilanie urządzenia. W panelu sterowania wybierz język, układ klawiatury, format daty/godziny oraz strefę czasową. Przed rozpoczęciem drukowania konfiguracja urządzenia musi się zakończyć (może to chwilę potrwać). Gdy wyświetlony zostanie ekran główny dotknij opcji **Konfiguracja wstępna** i włącz podstawowe funkcje produktu. **UWAGA**: Aby uzyskać dostęp do zaawansowanych ustawień produktu związanych z siecią, po zakończeniu instalacji oprogramowania w pasku adresu przeglądarki wpisz adres IP produktu. Adres IP wyświetli się po dotknięciu przycisku Sieć w panelu sterowania produktu. **PRZESTROGA:** Upewnij się, że źródło zasilania spełnia wymagania specyfikacji urządzenia. Specyfikacje dotyczące napięcia znajdują się na etykiecie produktu. Produkt korzysta z zasilania 100-240 V i 50/60 Hz. Aby uniknąć uszkodzenia urządzenia, należy stosować przewód zasilający dołączony do urządzenia.

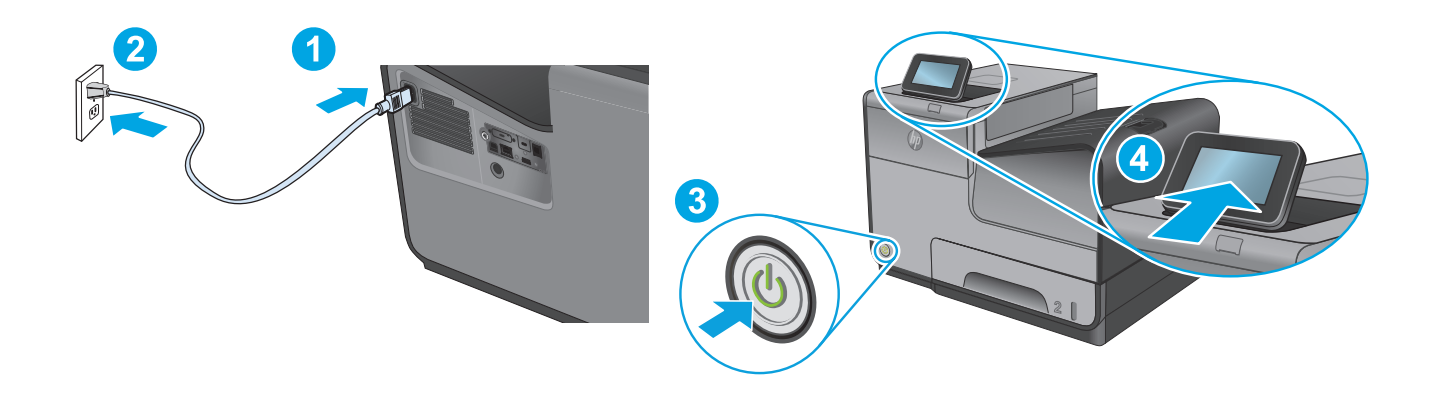

Conecte o cabo de alimentação entre o produto e uma tomada de corrente alternada aterrada. Ligue o produto. No painel de controle, defina o idioma e o layout do teclado, o formato de data/hora e o fuso horário. Permita a configuração do produto antes da impressão, o que demorará alguns instantes. Quando a tela inicial for exibida, toque em **Configuração inicial** e ative as funções básicas do produto. **NOTA**: Para configurações avançadas e produtos conectados em rede, digite o endereço IP do produto na barra de endereço de um navegador da Web após concluir a instalação do software. Para localizar o endereço IP, toque no botão Rede no painel de controle do produto. **CUIDADO**: Verifique se sua fonte de alimentação é adequada para a classificação de tensão do produto. A classificação de tensão está na etiqueta do produto. O produto utiliza 100-240 Vca e 50/60 Hz. Para evitar danos ao dispositivo, use apenas o cabo de alimentação fornecido com o mesmo.

RO Conectaţi cablul de alimentare între produs şi o priză de c.a. împământată. Porniţi produsul. Pe panoul de control, setaţi limba, configuraţia tastaturii, formatul pentru dată/oră şi fusul orar. Înainte de a imprima, aşteptaţi până la finalizarea configurării produsului, care va dura un timp. Când apare ecranul principal, atingeţi **Configurare iniţială**, apoi activaţi funcţiile de bază ale produsului. **NOTĂ**: Pentru configurarea avansată a produselor conectate la reţea, introduceţi adresa IP a produsului în bara de adrese a unui browser Web după finalizarea instalării software-ului. Pentru a găsi adresa IP, atingeţi butonul Reţea de pe panoul de control al produsului. **ATENŢIE**: Asiguraţi-vă că sursa de alimentare corespunde tensiunii nominale a produsului. Tensiunea nominală se găseşte pe eticheta produsului. Produsul utilizează 100-240 V c.a. la 50/60 Hz. Pentru a preveni deteriorarea produsului, utilizaţi numai cablul de alimentare furnizat împreună cu acesta.

RU Подсоедините кабель питания к устройству и заземленной розетке переменного тока. Включите устройство. На панели управления выберите язык, раскладку клавиатуры, формат даты/времени и часовой пояс. Прежде чем вы сможете приступить к печати, устройству требуется выполнить настройку. На это потребуется некоторое время. Когда откроется главный экран, выберите пункт **Начальная настройка** и включите основные функции устройства.

**ПРИМЕЧАНИЕ**. Для расширенной настройки подключенных к сети устройств введите IP-адрес устройства в адресную строку веб-браузера после завершения установки ПО. Чтобы найти IP-адрес, коснетесь кнопки сети на панели управления устройства. **ОСТОРОЖНО**: Убедитесь, что источник питания соответствует техническим требованиям устройства. Рабочее напряжение указано на этикетке устройства. Устройство работает при напряжении 100–240 В переменного тока частотой 50/60 Гц. Для предотвращения повреждения устройства используйте только кабель питания, который поставляется вместе с устройством.

SK Pripojte napájací kábel medzi zariadenie a uzemnenú sieťovú zásuvku. Zapnite zariadenie. Na ovládacom paneli nastavte jazyk, rozloženie klávesnice, formát dátumu/času a časové pásmo. Pred tlačou počkajte, kým sa zariadenie nenastaví. Môže to chvíľu trvať. Po zobrazení domovskej obrazovky sa dotknite položky **Počiatočné nastavenie** a zapnite základné funkcie produktu.

**POZNÁMKA**: Ak chcete získať prístup k rozšíreným nastaveniam pre produkty pripojené k sieti, po dokončení inštalácie softvéru zadajte do panela s adresou vo webovom prehľadávači adresu IP zariadenia. Adresu IP zistíte dotykom tlačidla Sieť na ovládacom paneli zariadenia. **UPOZORNENIE**: Uistite sa, že je zdroj napájania postačujúci pre menovité napätie zariadenia. Menovité napätie sa nachádza na štítku zariadenia. Produkt využíva napätie 100 – 240 V (striedavý prúd) a 50/60 Hz. Používajte len napájací kábel dodaný so zariadením, aby nedošlo k poškodeniu zariadenia.

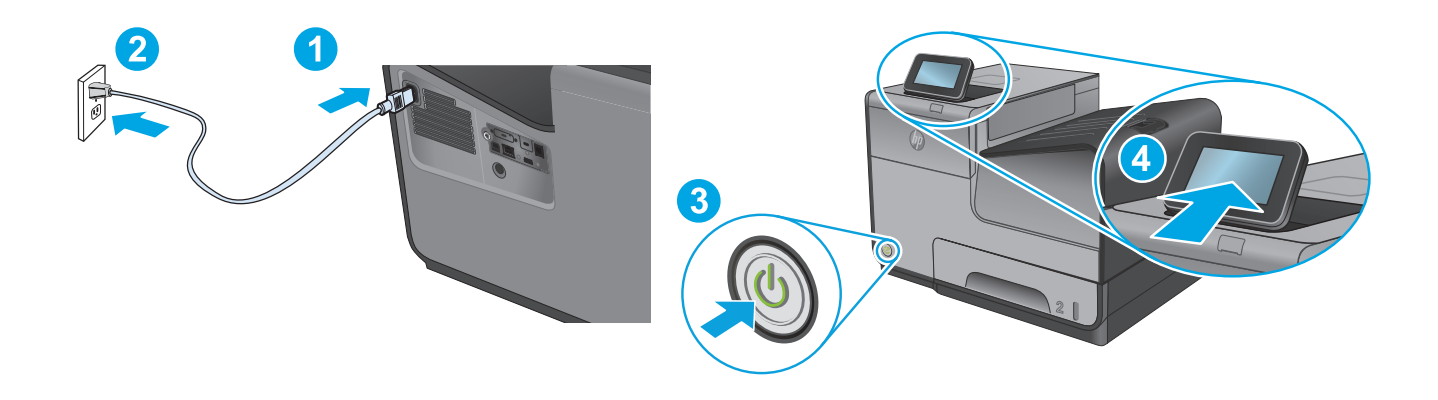

SL Priključite napajalni kabel na izdelek in ozemljeno vtičnico. Vklopite izdelek. Na nadzorni plošči nastavite jezik, razporeditev tipkovnice in obliko zapisa datuma/ure in časovni pas. Pred tiskanjem počakajte, da se izdelek nastavi. Ta postopek traja nekaj časa. Ko se prikaže začetni zaslon, se dotaknite možnosti **Začetna nastavitev** in omogočite osnovne funkcije izdelka.

**OPOMBA**: Za napredno nastavitev omrežnih izdelkov po končani namestitvi programske opreme vnesite naslov IP izdelka v naslovno vrstico spletnega brskalnika. Naslov IP naidete tako, da se dotaknete gumba »Omrežie« ( $\blacksquare$ ) na nadzorni plošči izdelka.

**OPOZORILO**: Preverite, ali vir napajanja ustreza nazivni napetosti izdelka. Nazivna napetost je navedena na nalepki izdelka. Izdelek uporablja 100–240 V (izmenični tok) in 50/60 Hz. Uporabljajte samo priloženi napajalni kabel, da preprečite poškodbe izdelka.

SV Anslut produktens strömkabel till ett jordat växelströmsuttag. Slå på produkten. På kontrollpanelen anger du språk, tangentbordets layout, datum/tid-format och tidszon. Låt produkten installeras före utskrift. Detta kan ta en stund. När startskärmen visas trycker du på **Initial Setup** (Initial konfig.) och aktiverar produktens funktioner

**OBS**! För avancerad installation av nätverksanslutna produkter anger du produktens IP-adress i adressfältet i en webbläsare, när programvaruinstallationen är slutförd. Du hittar IP-adressen genom att trycka på knappen Nätverk på produktens kontrollpanel. **VARNING**: Kontrollera att strömkällan är tillräcklig för produktens spänning. Du hittar spänningsförhållandet på produktetiketten. Produkten använder 100–240 V växelström och 50/60 Hz. Använd endast strömkabeln som medföljde produkten för att undvika att produkten skadas.

TR Güç kablosunu ürün ile topraklı bir AC prizi arasına bağlayın. Ürünü açın. Kontrol panelinde, dil, klavye düzeni, tarih/saat formatı ve saat dilimi ayarlarını yapın. Yazdırma işleminden önce ürünün kurulmasını bekleyin. Bu, biraz zaman alabilir. **Ana ekran göründüğünde** İlk Kurulum seçeneğine dokunun ve temel ürün fonksiyonlarını etkinleştirin.

**NOT**: Ağa bağlı ürünlerin gelişmiş kurulumu için yazılım yüklemesi tamamlandıktan sonra Web tarayıcısının adres çubuğuna ürünün IP adresini girin. IP adresini bulmak için ürün kontrol panelindeki Ağ düğmesine dokunun.

**DİKKAT**: Güç kaynağınızın ürün voltaj değerine uygun olduğundan emin olun. Voltaj değeri ürün etiketi üzerinde belirtilmektedir. Ürün 100-240 Vac 50/60 Hz özelliklidir. Ürünün hasar görmesini önlemek için yalnızca ürünle birlikte verilen güç kablosunu kullanın.

UK Під'єднайте кабель живлення до пристрою та заземленої розетки мережі змінного струму. Увімкніть пристрій. На панелі керування виберіть мову, розкладку клавіатури, формат дати й часу та часовий пояс. Перш ніж починати друк, зачекайте, доки пристрій настроїться. Це триватиме деякий час. Коли з'явиться головний екран, торкніться кнопки **Initial Setup** (Початкова настройка) та увімкніть основні функції пристрою.

**ПРИМІТКА**. Для додаткової настройки підключених до мережі пристроїв введіть IP-адресу пристрою в адресний рядок веб-браузера після завершення установки програмного забезпечення. Щоб знайти IP-адресу, натисніть кнопку Network (Мережа) на панелі керування пристрою.

**ОБЕРЕЖНО**: Переконайтеся, що джерело живлення відповідає вимогам виробу до напруги. Значення напруги вказано на наклейці на виробі. Пристрій працює від мережі змінного струму 100-240 В із частотою 50/60 Гц. Щоб не пошкодити пристрій, слід використовувати лише кабель живлення з комплекту поставки.

AR وصلَّل كبل الطاقة بين المنتج ومأخذ تيار متناوب مؤرض. شغّل المنتج قم بإعداد اللغة وتخطيط لوحة الزواج الوقت والمنطقة الزمنية من لوحة التحكم. اسمح للمنتج بالقيام بعملية الضبط قبل الطباعة، وهي العملية التي تستغرق بعض الوقت حفد ظهور شاشة الصفحة الرئيسية، المس Initial Setup (الإعداد الأولى)، وقم بتمكين الوظائف الأساسية للمنتج. 

ملاحظه: للحصول على الإعدادات المتفدمه للمنتجات المتصله بالشبكه، ادخل عزوان المنتج في شريط عنوان مستعرض الويب بعد الانتهاء من تثبيت البرنامج. للعثور على عنوان P<br>المس زر Network (الشبكة) @ على لوحة التحكم الخاصة بالمنتج. يظ

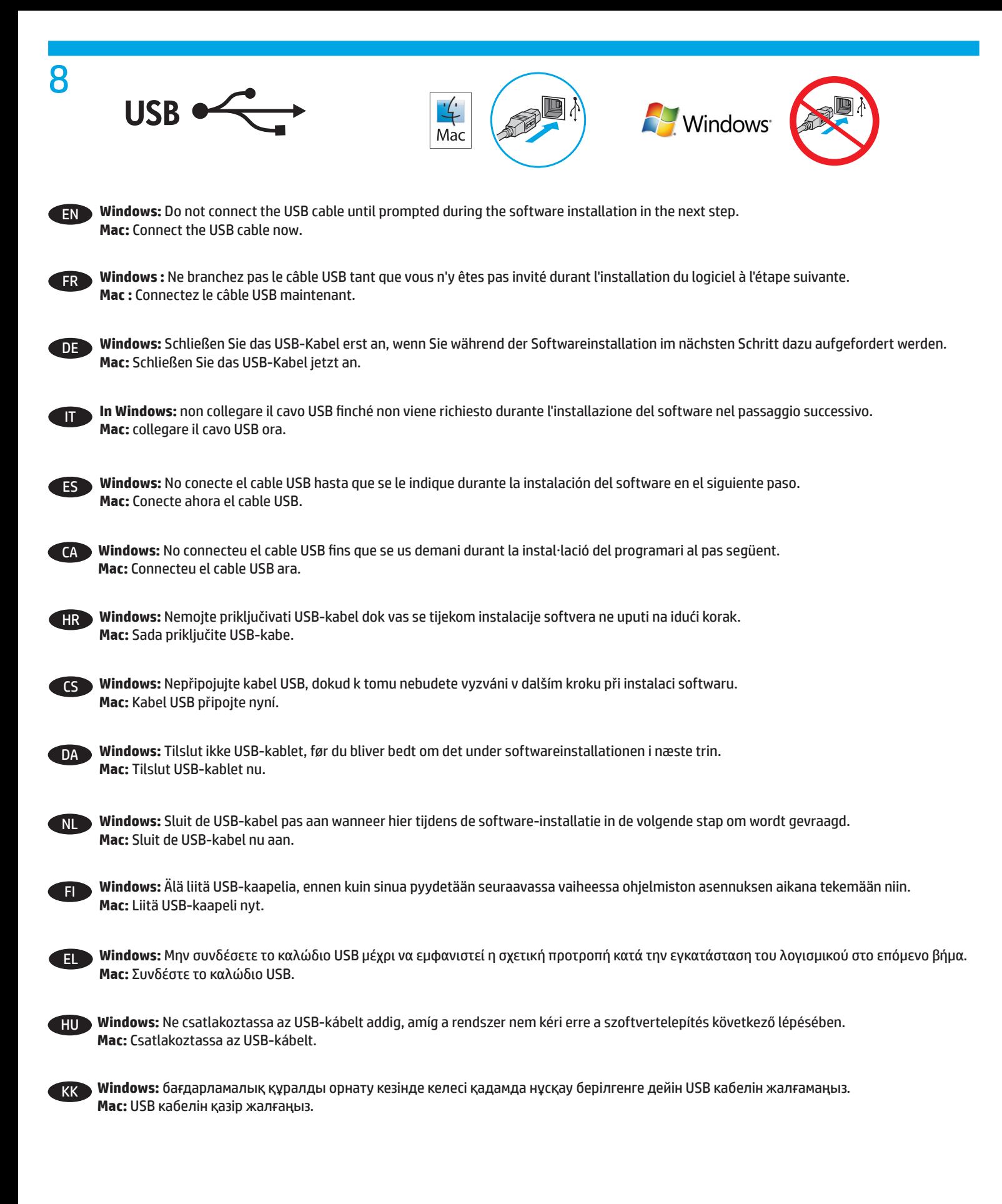

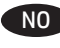

NO **Windows:** Ikke koble til USB-kabelen før du får beskjed om det under programvareinstallasjonen i neste trinn. **Mac:** Koble til USB-kabelen nå.

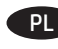

PL **Windows:** Nie podłączaj kabla USB, dopóki nie zostanie wyświetlony monit podczas instalacji oprogramowania (w następnym kroku). **Mac:** Teraz podłącz kabel USB.

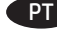

PT **Windows:** Não conecte o cabo USB até que seja solicitado a fazê-lo durante a instalação do software na próxima etapa. **Mac:** Conecte o cabo USB agora.

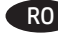

RO **Windows:** Nu conectaţi cablul USB până când nu vi se solicită acest lucru în timpul instalării software-ului de la pasul următor. **Mac:** Conectati cablul USB acum.

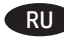

RU **Windows:** Не подключайте кабель USB, пока не появится соответствующее приглашение во время установки ПО на следующем этапе. **Mac:** Подключите кабель USB прямо сейчас.

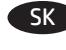

SK **Windows:** Nepripájajte kábel USB, kým sa počas inštalácie softvéru v ďalšom kroku nezobrazí výzva na jeho pripojenie. **Mac:** Teraz pripojte kábel USB.

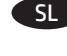

SL **Windows:** Kabla USB ne priključujte, dokler niste k temu pozvani med namestitvijo programske opreme v naslednjem koraku. **Mac:** Zdaj priključite kabel USB.

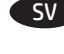

SV **Windows:** Anslut inte USB-kabeln förrän du blir ombedd att göra det i nästa steg av programvaruinstallationen. **Mac:** Anslut USB-kabeln nu.

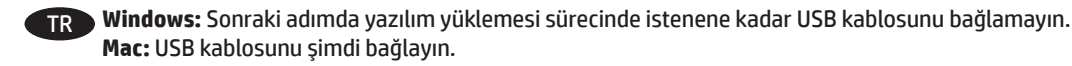

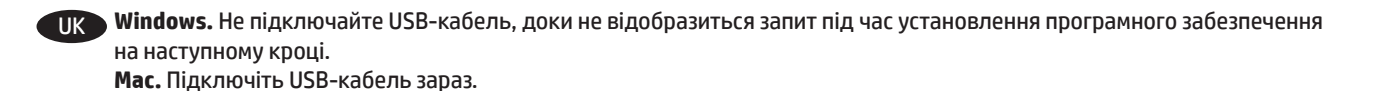

AR Mac: وصّل كبل USB الآن.

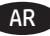

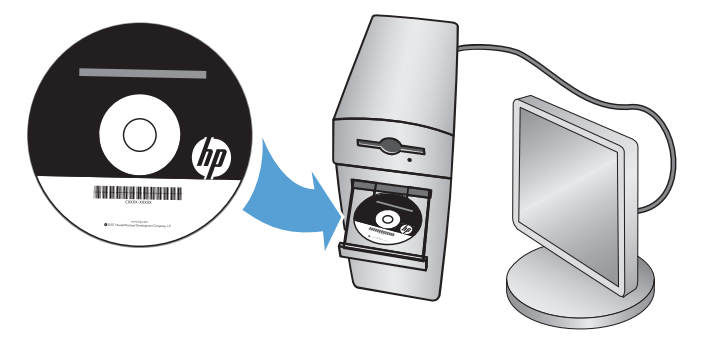

EN **Windows:** Install the product software from the CD. Follow the on-screen instructions. See the Install Notes file on the product CD for more specific software installation instructions.

**Mac:** Mac installer software is not included on the CD. The CD provides steps to download the Mac installer software from www.hp.com. The steps to download the Mac installer software are as follows: Go to www.hp.com/support, select the country/region, and then click **Drivers & Downloads**. Enter a product name or number. In the **Download Options** area, click **Drivers, Software, & Firmware**. Click the operating system version, and then click the **Download** button.

**NOTE:** For advanced setup for network-connected products, enter the product IP address in the address bar of a Web browser after software installation is complete. To find the IP address, touch the Network button on the product control panel.

For more product and problem-solving information, see the User Guide on the product CD, and go to the following Web sites:

- In the US, go to www.hp.com/support/ojcolorX555.
- Outside the US, go to www.hp.com/support. Select your country/region. Click **Product Support & Troubleshooting**. Enter the product name, and then select **Search**.
- FR **Windows :** Installez le logiciel produit depuis le CD. Suivez les instructions affichées à l'écran. Consultez les notes d'installation sur le CD du produit pour des instructions plus détaillées sur l'installation du logiciel.

**Mac :** Le logiciel d'installation Mac n'est pas inclus sur le CD. Le CD fournit les étapes pour télécharger le logiciel d'installation Mac à partir de www.hp.com.

Les étapes de téléchargement du logiciel d'installation Mac sont les suivantes : visitez le site www.hp.com/support, sélectionnez le pays/la région, puis cliquez sur **Pilotes et téléchargements**. Entrez un nom ou une référence de produit. Dans la section **Options de téléchargement,** cliquez sur **Pilotes, logiciels et micrologiciels**. Cliquez sur la version du système d'exploitation, puis cliquez sur le bouton **Téléchargement**. **REMARQUE :** Pour effectuer la configuration avancée des appareils connectés en réseau, entrez l'adresse IP du produit dans la barre d'adresse d'un navigateur Web après avoir terminé l'installation du produit. Pour connaître l'adresse IP, appuyez sur la touche Réseau il sur le panneau de commande de l'appareil.

Pour plus d'informations sur l'appareil et le dépannage, consultez le Guide d'utilisation présent sur le CD et rendez-vous sur les sites suivants :

- Aux États-Unis, accédez au site www.hp.com/support/ojcolorX555.
- En dehors des États-Unis, rendez-vous sur le site www.hp.com/support. Sélectionnez votre pays/région. Cliquez sur **Support et dépannage des produits**. Saisissez le nom du produit, puis sélectionnez **Rechercher**.

9

DE **Windows:** Installieren Sie die Produktsoftware, die auf der CD enthalten ist. Befolgen Sie dann die Anweisungen auf dem Bildschirm. In der Datei mit den Installationshinweisen auf der Geräte-CD finden Sie detailliertere Anweisungen zur Softwareinstallation. **Mac:** Die Installationssoftware für Mac ist nicht auf der CD enthalten. Die CD bietet die Schritte zum Herunterladen der Mac-Installationssoftware von www.hp.com.

Im Folgenden sind die Schritte zum Herunterladen der Mac-Installationssoftware aufgeführt: Besuchen Sie die Website www.hp.com/support, wählen Sie Ihr Land/Ihre Region, und klicken Sie dann auf **Drivers & Downloads** (Treiber & Downloads). Geben Sie einen Produktnamen oder eine Produktnummer ein. Klicken Sie im Bereich der **Download Options** (Downloadoptionen) auf **Drivers, Software, & Firmware**  (Treiber, Software & Firmware). Klicken Sie auf die Betriebssystemversion und dann auf **Download**.

**HINWEIS:** Geben Sie zur umfangreicheren Einrichtung von Geräten, die mit einem Netzwerk verbunden sind, die IP-Adresse des Geräts in der Adressleiste eines Webbrowsers ein, nachdem die Softwareinstallation abgeschlossen ist. Um die IP-Adresse zu finden, berühren Sie die Schaltfläche "Netzwerk" auf dem Bedienfeld des Geräts.

Weitere Informationen zum Gerät und zur Fehlerbehebung finden Sie im Benutzerhandbuch auf der Geräte-CD auf den folgenden Websites: • In den USA klicken Sie auf www.hp.com/support/colorljM855.

• Außerhalb der USA gehen Sie zu www.hp.com/support. Wählen Sie Ihr Land/Ihre Region aus. Klicken Sie auf

**Product Support & Troubleshooting** (Produkte Support & Fehlerbehebung). Geben Sie den Produktnamen ein, und wählen Sie dann **Search** (Suchen).

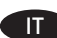

In Windows: Installare il software del prodotto dal CD e seguire le istruzioni visualizzate. Per istruzioni dettagliate sull'installazione del software, fare riferimento al file Note di installazione sul CD del prodotto.

**Mac:** Il programma di installazione per Mac non è incluso nel CD. Il CD fornisce tuttavia le procedure per scaricare il programma di installazione per Mac dall'indirizzo www.hp.com.

Per eseguire il download di tale software: Visitare www.hp.com/support, selezionare il paese/regione, quindi fare clic su **Drivers & Downloads** (Driver e download). Inserire il nome o il codice del prodotto. Nell'area **Download Options** (Opzioni di download), fare clic su **Drivers, Software, & Firmware**. Fare clic sulla versione del sistema operativo, quindi sul pulsante **Download**.

**NOTA:** per le impostazioni avanzate relative ai prodotti collegati in rete, al termine dell'installazione del software immettere l'indirizzo IP del prodotto nell'apposita barra degli indirizzi di un browser Web. Per individuare l'indirizzo IP, toccare il pulsante Rete il sul pannello di controllo del prodotto.

Per ulteriori informazioni relative al prodotto e alla risoluzione dei problemi, consultare la Guida per l'utente sul CD del prodotto e visitare i seguenti siti Web:

- Negli Stati Uniti, visitare il sito www.hp.com/support/ojcolorX555.
- Fuori dagli Stati Uniti, accedere al sito Web www.hp.com/support. Selezionare il Paese/la regione di appartenenza. Fare clic su **Product Support & Troubleshooting** (Supporto e risoluzione dei problemi). Immettere il nome del prodotto, quindi selezionare **Search** (Cerca).

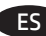

ES **Windows:** Instale el software del producto desde el CD. Siga las instrucciones que aparecen en pantalla. Consulte el archivo Notas de instalación incluido en el CD del producto para obtener instrucciones más específicas acerca de la instalación del software. **Mac:** El CD no incluye el software de instalación de Mac. En el CD se indican los pasos para descargar el software instalador de Mac de www.hp.com.

A continuación, se describe el procedimiento para descargar el programa de instalación para Mac: Vaya a www.hp.com/support, seleccione el país/región y, a continuación, haga clic en **Controladores y descargas**. Introduzca el nombre o el número de referencia de un producto. En la zona **Opciones de descarga**, haga clic en **Controladores, software y firmware**. Haga clic en la versión del sistema operativo y, a continuación, haga clic en el botón **Descargar**.

**NOTA:** Para realizar una configuración avanzada de los productos que se conectan a la red, una vez finalizada la instalación del software, introduzca la dirección IP del producto en la barra de direcciones de un navegador web. Para encontrar la dirección IP, toque el botón Red **e** en el panel de control del producto.

Para obtener más información sobre la solución de problemas y sobre el producto, consulte la guía del usuario incluida en el CD del producto y visite los sitios web siguientes:

- En EE. UU., visite www.hp.com/support/ojcolorX555.
- Fuera de EE. UU., visite www.hp.com/support. Seleccione su país/región. Haga clic en **Soporte y solución de problemas del producto**. Introduzca el nombre del producto y, a continuación, seleccione **Buscar**.

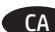

CA **Windows:** Instal·leu el programari del producte des del CD. Seguiu les instruccions de la pantalla. Consulteu el fitxer Notes d'instal·lació que s'inclou al CD del producte per trobar instruccions de la instal·lació del programari més específiques.

**Mac:** El programari d'instal·lació de Mac no s'inclou al CD. En el CD s'inclou informació per passos per descarregar el programador de l'instal·lador del Mac des de www.hp.com.

Tot seguit, indiquem els passos per descarregar el programari de l'instal·lador del Mac: Aneu a www.hp.com/support, seleccioneu el país/la regió i feu clic a **Drivers & Software** (Controladors i programari). Escriviu un nom o un número de producte. A l'àrea d'**opcions de descàrrega**, feu clic a **Drivers, Software & Firmware** (Controladors, programari i microprogramari). Feu clic a la versió del sistema operatiu i, a continuació, feu clic al botó **Download** (Descarrega).

**NOTA:** Per fer la configuració avançada dels productes que es connecten a la xarxa, escriviu l'adreça IP del producte a la barra d'adreces d'un navegador web un cop hagi finalitzat la instal·lació del programari. Per trobar l'adreca IP, toqueu el botó Xarxa a al tauler de control del producte.

Per obtenir més informació sobre la solució de problemes i sobre el producte, consulteu la guia de l'usuari que s'inclou al CD del producte i visiteu els llocs web següents:

• Als EUA, visiteu www.hp.com/support/ojcolorX555.

• Fora dels EUA, visiteu www.hp.com/support. Seleccioneu el vostre país/regió. Feu clic a **Product Support & Troubleshooting** (Suport del producte i resolució de problemes). Escriviu el nom del producte seleccioneu **Search** (Cerca).

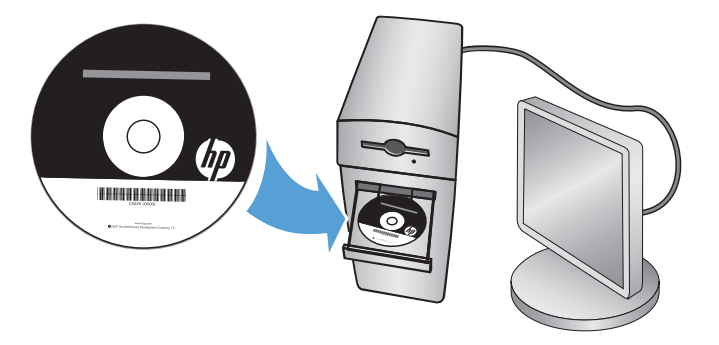

HR **Windows:** Instalirajte softver uređaja s CD-a. Slijedite upute na zaslonu. Podrobnije upute za instalaciju softvera potražite u datoteci Napomene o instalaciji na CD-u uređaja.

**Mac:** CD ne sadrži instalacijski softver za Mac. Na CD-u se nalaze koraci za preuzimanje instalacijskog softvera za Mac s www.hp.com. Koraci za preuzimanje instalacijskog softvera za Mac su sljedeći: Idite na www.hp.com/support, odaberite državu/regiju, a zatim kliknite na **Upravljački programi i preuzimanja**. Unesite naziv ili broj uređaja. Na području **Mogućnosti preuzimanja** kliknite **Upravljački programi, softver i firmver**. Kliknite na verziju operacijskog sustava, a zatim kliknite na gumb **Preuzimanje**.

**NAPOMENA:** Kako biste izvršili napredno postavljanje uređaja povezanih s mrežom, po dovršetku instalacije softvera u adresnu traku web-preglednika unesite IP adresu uređaja. Za pronalaženje IP adrese dodirnite gumb Mreža **iba na upravljačkoj ploči uređaja**. Više informacija o uređaju i rješavanju problema potražite u korisničkom priručniku na CD-u uređaja te na sljedećim web-mjestima:

- Ako živite u SAD-u, idite na www.hp.com/support/ljM806.
- Ako živite izvan SAD-a, idite na www.hp.com/support. Odaberite državu/regiju. Pritisnite **Podrška za uređaj i rješavanje problema**. Upišite naziv uređaja i zatim odaberite **Pretraživanje**.

CS **Systém Windows:** Z disku CD nainstalujte software produktu. Postupujte podle pokynů na obrazovce. Podrobnější pokyny k instalaci softwaru naleznete v souboru s poznámkami k instalaci, který se nachází na disku CD k produktu.

**Systém Mac:** Instalační soubor softwaru pro počítače Mac není na disku CD uložen. Na disku jsou uloženy pouze pokyny ke stažení instalačního souboru ze stránek www.hp.com.

Postup stažení instalačního souboru softwaru pro počítače Mac: Otevřete stránku www.hp.com/support, zvolte svou zemi/oblast a klikněte na položku **Drivers & Downloads** (Soubory ke stažení a ovladače). Zadejte název nebo číslo produktu. V části **Download Options** (Možnosti stahování) klikněte na položku **Drivers, Software & Firmware** (Ovladače, software a firmware). Klikněte na požadovanou verzi operačního systému a poté klikněte na tlačítko **Download** (Stáhnout).

**POZNÁMKA:** Chcete-li upravit pokročilé nastavení u produktů připojených k síti, zadejte po dokončení instalace softwaru do adresního řádku webového prohlížeče IP adresu produktu. Ke zjištění IP adresy stiskněte tlačítko Síť **i a**na ovládacím panelu produktu.

Další informace o produktu a řešení problémů naleznete v uživatelské příručce na disku CD k produktu a na následujících stránkách:

- USA: www.hp.com/support/ojcolorX555.
- Ostatní: www.hp.com/support. Vyberte zemi/oblast. Klikněte na možnost **Product Support & Troubleshooting** (Podpora k produktům a řešení potíží). Zadejte název produktu a zvolte možnost **Search** (Hledat).

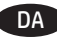

DA **Windows:** Installer produktsoftwaren fra cd'en. Følg vejledningen på skærmen. Se filen med bemærkninger om installationen på produkt-cd'en for en mere specifik vejledning til installation af softwaren.

**Mac:** Der medfølger ikke installationsprogram til Mac på software-cd'en. Cd'en indeholder trin til at downloade Mac-installationssoftwaren fra www.hp.com.

Trinene til at downloade Mac-installationssoftwaren er følgende: Gå til www.hp.com/support, vælg land/område, og klik derefter på **Drivere og software**. Indtast et produktnavn eller -nummer. I området **Downloadindstillinger**, skal du klikke på **Drivere, software og firmware**. Klik på operativsystemversionen, og klik derefter på **Download**.

**BEMÆRK!** Til avanceret opsætning af produkter, der er tilsluttet et netværk, skal du angive produktets IP-adresse i adresselinjen i en webbrowser, når installationen af softwaren er fuldført. Du kan finde IP-adressen ved at trykke på knappen Netværk på produktets kontrolpanel.

Du kan få flere oplysninger om produktet og problemløsning i brugervejledningen på produkt-cd'en og på følgende websteder:

- I USA skal du gå til www.hp.com/support/ojcolorX555.
- Uden for USA skal du gå til www.hp.com/support. Vælg dit land/område. Klik på **Produktsupport og fejlfinding**. Få vist produktnavnet, og vælg derefter **Søg**.

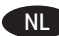

Windows: Installeer de productsoftware vanaf de cd. Volg de instructies op het scherm. Raadpleeg het bestand met installatie-instructies op de apparaat-cd voor meer specifieke installatie-instructies voor de software.

**Mac:** Installatiesoftware voor de Mac staat niet op de cd. De cd bevat instructies voor het downloaden van de Mac-installatiesoftware van www.hp.com.

Voer de volgende stappen uit om de Mac-installatiesoftware te downloaden: Ga naar www.hp.com/support, selecteer het land/de regio en klik op **Drivers & Software**. Geef een productnaam of -nummer op. Klik in het **gedeelte Downloadopties** op **Drivers, software & firmware**. Klik op de besturingssysteemversie en vervolgens op de knop **Downloaden**.

**OPMERKING:** Voor geavanceerde configuratie van met een netwerk verbonden apparaat, voert u het IP-adres van het apparaat in de adresbalk van een webbrowser in nadat de software-installatie is voltooid. Om het IP-adres te vinden, raakt u de knop Netwerk **a**aan op het bedieningspaneel van het apparaat.

Voor meer informatie over het apparaat en het oplossen van problemen, raadpleegt u de gebruikershandleiding op de apparaat-cd en gaat u naar de volgende websites:

- Als u in de VS bent, ga dan naar www.hp.com/support/colorljMFPX585.
- Als u buiten de VS bent, ga dan naar www.hp.com/support. Selecteer uw land/regio. Klik op **Product Support & Troubleshooting** (Productondersteuning en probleemoplossing). Voer de productnaam in, en selecteer **Zoeken**.

FI **Windows:** Asenna laitteen ohjelmisto CD-levyltä. Noudata näyttöön tulevia ohjeita. Tarkempia ohjeita ohjelmiston asennusta varten on Asennushuomautukset-tiedostossa laitteen CD-levyllä.

**Mac:** CD-levy ei sisällä Mac-asennusohjelmaa. CD-levy sisältää ohjeet Mac-asennusohjelman lataamiseen www.hp.com-sivustosta. Voit ladata Mac-asennusohjelman noudattamalla seuraavia ohjeita: Siirry osoitteeseen www.hp.com/support, valitse maa/alue ja valitse sitten **Drivers & Downloads** (Ohjaimet ja ohjelmistot). Syötä tuotteen nimi tai numero. Valitse **Download Options** (Latausvaihtoehdot) -alueella **Drivers, Software & Firmware** (Ohjaimet, ohjelmistot ja laiteohjelmistot). Valitse käytössä oleva käyttöjärjestelmäversio ja napsauta sitten **Download** (Lataa) -painiketta.

**HUOMAUTUS:** Jos haluat määrittää lisäasetuksia verkkoon liitetylle laitteelle, kirjoita laitteen IP-osoite verkkoselaimen osoitekenttään ohjelmiston asennuksen jälkeen. Voit tarkistaa IP-osoitteen koskettamalla Verkko -painiketta laitteen ohjauspaneelissa. Lisätietoja laitteesta ja ongelmanratkaisusta on käyttöoppaassa laitteen CD-levyllä ja seuraavilla verkkosivustoilla:

- Yhdysvallat: siirry osoitteeseen www.hp.com/support/ojcolorX555.
- Yhdysvaltain ulkopuolella: siirry osoitteeseen www.hp.com/support. Valitse maa tai alue. Valitse **Product Support & Troubleshooting** (Tuotetuki & ongelmanratkaisu). Kirjoita laitteen nimi ja valitse sitten **Search** (Haku).
- EL **Windows:** Εγκαταστήστε το λογισμικό της συσκευής από το CD. Ακολουθήστε τις οδηγίες που εμφανίζονται στην οθόνη. Για περισσότερες οδηγίες σχετικά με τη διαδικασία εγκατάστασης λογισμικού, ανατρέξτε στο αρχείο «Σημειώσεις εγκατάστασης» στο CD της συσκευής. **Mac:** Το λογισμικό του προγράμματος εγκατάστασης για Mac δεν περιλαμβάνεται στο CD. Το CD παρέχει τα βήματα που πρέπει να ακολουθήσετε για να λάβετε το λογισμικό εγκατάστασης για Mac από τη διεύθυνση www.hp.com.

Τα βήματα που πρέπει να ακολουθήσετε για να λάβετε το λογισμικό εγκατάστασης για Mac είναι τα εξής: Επισκεφθείτε τη διεύθυνση www.hp.com/support, επιλέξτε χώρα/περιοχή και στη συνέχεια, επιλέξτε **Προγράμματα οδήγησης και λογισμικό**. Εισαγάγετε όνομα/αριθμό προϊόντος. Στην περιοχή **Επιλογές λήψης** επιλέξτε **Προγράμματα οδήγησης, Λογισμικό και Υλικολογισμικό**. Επιλέξτε έκδοση λειτουργικού συστήματος και κάντε κλικ στο κουμπί **Κατέβασμα**.

**ΣΗΜΕΙΩΣΗ:** Για τη σύνθετη ρύθμιση συσκευών που συνδέονται σε δίκτυο, πληκτρολογήστε τη διεύθυνση IP της συσκευής στη γραμμή διεύθυνσης ενός προγράμματος περιήγησης στο web μετά την εγκατάσταση του λογισμικού. Για να βρείτε τη διεύθυνση IP, πατήστε το κουμπί δικτύου στον πίνακα ελέγχου της συσκευής.

Για περισσότερες οδηγίες σχετικά με τη συσκευή και την αντιμετώπιση προβλημάτων, ανατρέξτε στον Οδηγό χρήσης στο CD της συσκευής ή επισκεφθείτε τις ακόλουθες τοποθεσίες web:

- Αν βρίσκεστε στις Η.Π.Α, επισκεφτείτε τη διεύθυνση www.hp.com/support/ojcolorX555.
- Αν βρίσκεστε εκτός Η.Π.Α., επισκεφτείτε τη διεύθυνση www.hp.com/support. Επιλέξτε χώρα/περιοχή. Επιλέξτε **Υποστήριξη Προϊόντων & Βοήθεια**. Πληκτρολογήστε το όνομα προϊόντος και επιλέξτε **Αναζήτηση**.

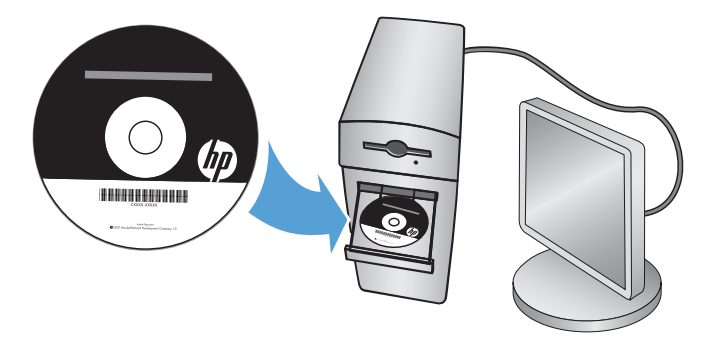

HU **Windows:** Telepítse a termékszoftvert a CD-ről. Kövesse a képernyőn megjelenő utasításokat. További, speciális szoftvertelepítési utasításokkal kapcsolatban tekintse meg a termék CD-lemezén található Telepítési útmutató fájlt.

**Mac:** A Mac telepítő szoftver nem található meg a CD-n. A CD ismerteti, hogy milyen lépésekkel töltheti le a Mac telepítőszoftvert a www.hp.com webhelyről.

A Mac telepítőszoftver letöltésének lépései a következők: Látogasson el a www.hp.com/support weboldalra, válassza ki az országot/térséget, majd kattintson a **Drivers & Downloads** (Illesztőprogramok és letöltés) elemre. Írja be a készülék nevét vagy számát. A **Download Options** (Letöltési lehetőségek) területen kattintson a **Drivers, Software, & Firmware** (Illesztőprogramok, szoftver és firmware) elemre. Kattintson az operációs rendszer verziójára, majd a **Download** (Letöltés) gombra.

**MEGJEGYZÉS:** Hálózatba kötött készülékek esetén a speciális beállításhoz a szoftver telepítését követően adja meg a termék IP-címét webböngészője címsorában. Az IP-cím megkereséséhez érintse meg a termék kezelőpaneljén található Hálózat @ gombot. További, a termékkel és problémamegoldási tudnivalókkal kapcsolatos információkért tekintse meg a termékhez tartozó CD-lemezen található Használati útmutatót, és tekintse meg az alábbi weboldalakat:

• Ha Ön az Egyesült Államokban tartózkodik, látogasson el a www.hp.com/support/ojcolorX555 weboldalra.

• Az Egyesült Államokon kívüliek látogassanak el ide: www.hp.com/support. Válassza ki a megfelelő országot/térséget. Kattintson a **Product Support & Troubleshooting** (Terméktámogatás és hibaelhárítás) elemre. Írja be a termék nevét, majd válassza a **Search** (Keresés) lehetőséget.

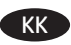

KK **Windows:** бағдарламалық құралды өнімнің ықшам дискісінен орнатыңыз. Экрандағы нұсқауларды орындаңыз. Бағдарламалық құралдарды орнату жөніндегі нақтырақ нұсқауларды өнімнің ықшам дискісіндегі «Install Notes» (Орнату ескертпелері) файлынан қараңыз. **Mac:** Mac орнатқыш бағдарламалық құралы ықшам дискіге қосылмайды. Ықшам дискіде Mac орнатқыш бағдарламалық құралын www.hp.com торабынан жүктеп алу қадамдары беріледі.

Mac орнатқыш бағдарламалық құралын жүктеп алу қадамдары мынадай: www.hp.com/support торабына өтіп, елді/аймақты таңдаңыз, одан кейін **Drivers & Software** (Драйверлер және бағдарламалық құрал) түймешігін басыңыз. Өнім атауын немесе нөмірін енгізіңіз. **Download Options** (Жүктеп алу опциялары) аймағындағы **Drivers, Software & Firmware** (Драйверлер, бағдарламалық құралдар және микробағдарламалар) тармағын басыңыз. Операциялық жүйенің нұсқасын таңдап, **Download** (Жүктеп алу) түймешігін басыңыз. **ЕСКЕРТПЕ:** желіге қосылатын өнімдердің қосымша параметрлерін орнату үшін, бағдарламалық құралды орнату аяқталғаннан кейін өнімнің IP мекенжайын шолғыштың мекенжай жолағына енгізіңіз. IP мекенжайын табу үшін, өнімнің басқару тақтасындағы Желі түймешігін түртіңіз.

Өнім және мәселелерді шешу туралы қосымша ақпарат алу үшін, өнімнің ықшам дискісіндегі Пайдаланушы нұсқаулығын қараңыз немесе мына веб-тораптарға өтіңіз:

- АҚШ-та www.hp.com/support/ojcolorX555 торабына өтіңіз.
- АҚШ-тан тыс жерлерде, www.hp.com/support торабына өтіңіз. Еліңізді/аймағыңызды таңдаңыз. **Product Support & Troubleshooting** (Өнімді қолдау және ақауларды жою) сілтемесін басыңыз. Өнім атын енгізіп, **Search** (Іздеу) опциясын таңдаңыз.

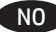

NO **Windows:** Installer produktprogramvaren fra CD-en. Følg instruksjonene på skjermen. Se filen med installeringsmerknader på produkt-CD-en for mer spesifikke instruksjoner for programvareinstallering.

**Mac:** Programvare for Mac-installering er ikke inkludert på CD-en. CD-en inneholder fremgangsmåten for å laste ned installeringsprogramvaren for Mac fra www.hp.com.

Fremgangsmåten for å laste ned installeringsprogramvaren for Mac er som følger: Gå til www.hp.com/support, velg land/region, og klikk deretter på **Drivere og nedlastinger**. Angi produktnavn eller -nummer. I området for **nedlastingsalternativer** klikker du på **Drivere, programvare og fastvare**. Klikk på operativsystemversjon, og klikk deretter på knappen **Last ned**.

**MERK:** For avansert oppsett for nettverkstilkoblede produkter angir du produktets IP-adresse i adressefeltet i en nettleser etter at installeringen av programvaren er fullført. Du finner IP-adressen ved å trykke på knappen Nettverk **b** på produktets kontrollpanel. For mer informasjon om produktet og problemløsning kan du se i brukerhåndboken på produkt-CD-en og gå til følgende webområder:

- Brukere i USA kan gå til www.hp.com/support/ojcolorX555.
- Brukere utenfor USA kan gå til www.hp.com/support. Velg land/region. Klikk på **Produktstøtte og feilsøking**. Skriv produktnavnet, og velg deretter **Søk**.

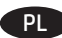

PL **Windows:** Instalowanie oprogramowania urządzenia z dysku CD administratora. Postępuj zgodnie z instrukcjami wyświetlanymi na ekranie. Aby uzyskać więcej informacji na temat instalacji oprogramowania, zobacz plik Install Notes na dołączonej do produktu płycie CD. **Mac:** Dysk CD nie zawiera oprogramowania instalacyjnego dla systemu Mac. Na dysku CD zawarto informacje potrzebne do pobrania instalatora oprogramowania Mac z witryny www.hp.com.

Aby pobrać instalator oprogramowania Mac, wykonaj następujące czynności: Wejdź na stronę www.hp.com/support, wybierz kraj/region i kliknij pozycję **Sterowniki i oprogramowanie**. Następnie wprowadź nazwę lub numer produktu. W obszarze **Opcje pobierania** kliknij pozycję **Sterowniki, oprogramowanie i oprogramowanie układowe**. Kliknij wersję systemu operacyjnego, a następnie kliknij przycisk **Download** (Pobierz).

**UWAGA:** Aby uzyskać dostęp do zaawansowanych ustawień produktu związanych z siecią, po zakończeniu instalacji oprogramowania w pasku adresu przeglądarki wpisz adres IP produktu. Adres IP wyświetli się po dotknięciu przycisku Sieć w panelu sterowania produktu. Więcej informacji na temat rozwiązywania problemów związanych z produktem znajduje się w Podręczniku użytkownika na dołączonej do produktu płycie CD oraz na stronach internetowych:

- W USA: www.hp.com/support/ojcolorX555.
- Poza obszarem Stanów Zjednoczonych przejdź do strony www.hp.com/support. Wybierz kraj/region. Kliknij opcję **Product Support & Troubleshooting** (Wsparcie dla produktu i rozwiązywanie problemów). Wprowadź nazwę produktu i wybierz opcję **Search** (Wyszukaj).

PT **Windows:** Instale o software do dispositivo a partir do CD. Siga as instruções na tela. Para mais informações sobre a instalação do software, consulte o arquivo Notas sobre a instalação no CD do produto.

**Mac:** O software de instalação para Mac não está incluído no CD. O CD oferece etapas para download do software instalador do Mac do site www.hp.com.

As etapas para download do software instalador do Mac são as seguintes: Acesse www.hp.com/support, selecione o país/região e então clique em **Drivers e downloads**. Insira o nome ou o número do produto. Na área **Opções de download**, clique em **Drivers, software e firmware**. Clique na versão do sistema operacional e então clique no botão **Download**.

**NOTA:** Para configurações avançadas e produtos conectados em rede, digite o endereço IP do produto na barra de endereço de um navegador da Web após concluir a instalação do software. Para localizar o endereço IP, toque no botão Rede no painel de controle do produto. Para mais informações sobre o produto e solução de problemas, consulte o Guia do Usuário no CD do produto e acesse os seguintes sites:

- Nos EUA, acesse www.hp.com/support/ljMFPM725.
- Em outros países/regiões, acesse www.hp.com/support. Selecione seu país/região. Clique em **Suporte e solução de problemas do produto**. Insira o nome do produto e então selecione **Pesquisar**.

Windows: Instalați software-ul produsului de pe CD. Urmați instrucțiunile de pe ecran. Pentru instrucțiuni specifice de instalare a software-ului, consultați fișierul Note de instalare de pe CD-ul produsului.

**Mac:** Software-ul de instalare pentru Mac nu este inclus pe CD. CD-ul furnizează paşii pentru descărcarea software-ului de instalare pentru Mac de la www.hp.com.

Pașii pentru descărcarea software-ului de instalare pentru Mac sunt după cum urmează: Accesați www.hp.com/support, selectați ţara/regiunea, apoi faceţi clic pe **Drivers & Downloads** (Drivere şi descărcări). Introduceţi un nume sau un număr de produs. În zona **Download Options** (Opţiuni de descărcare), faceţi clic pe **Drivers, Software, & Firmware** (Drivere, software şi firmware). Faceţi clic pe versiunea sistemului de operare, apoi faceţi clic pe butonul **Download** (Descărcare).

**NOTĂ:** Pentru configurarea avansată a produselor conectate la reţea, introduceţi adresa IP a produsului în bara de adrese a unui browser Web după finalizarea instalării software-ului. Pentru a găsi adresa IP, atingeți butonul Rețea **de pe panoul de control al produsului**. Pentru informații suplimentare despre produs și despre soluționarea problemelor, consultați Ghidul utilizatorului de pe CD-ul produsului şi accesaţi următoarele site-uri Web:

- În SUA, accesați www.hp.com/support/ojcolorX555.
- În afara SUA, accesaţi www.hp.com/support. Selectaţi ţara/regiunea. Faceţi clic pe **Product Support & Troubleshooting** (Asistenţă şi depanare produs). Introduceţi numele produsului, apoi selectaţi **Search** (Căutare).

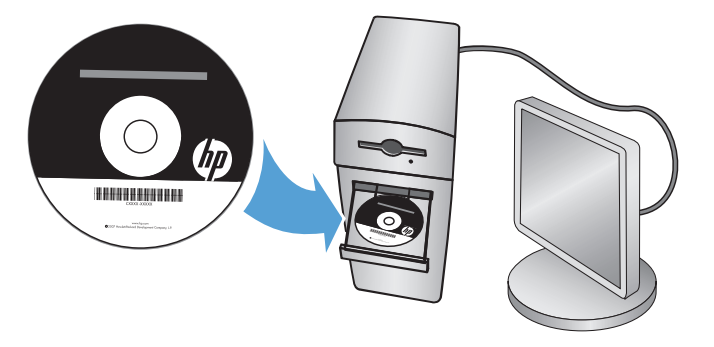

RU **Windows:** Установите ПО устройства с компакт-диска. Следуйте инструкциям на экране. Более подробные инструкции по установке ПО см. на компакт-диске устройства.

**Mac:** Установщик программного обеспечения для Mac отсутствует на компакт-диске. На компакт-диске содержится пошаговая инструкция по загрузке программы установки для Mac с сайта www.hp.com.

Чтобы загрузить программу установки для Mac, выполните следующие действия: Перейдите на сайт www.hp.com/support, укажите страну/регион, затем выберите пункт **Drivers & Downloads** (Драйверы и загрузки). Введите название или номер продукта. В разделе **Download Options** (Параметры загрузки) выберите **Drivers, Software, & Firmware** (Драйверы, ПО и микропрограммы). Выберите версию операционной системы, затем нажмите кнопку **Загрузить**.

**ПРИМЕЧАНИЕ.** Для расширенной настройки подключенных к сети устройств введите IP-адрес устройства в адресную строку веббраузера после завершения установки ПО. Чтобы найти IP-адрес, нажмите кнопку Сеть на панели управления устройства. Дополнительные сведения об устройстве и способах устранения неполадок см. в «Руководстве пользователя» на компакт-диске устройства, а также на следующих веб-сайтах:

- В США www.hp.com/support/ljM806.
- За пределами США www.hp.com/support. Выберите свою страну/регион. Нажмите **Поддержка продуктов и устранение неполадок**. Введите название устройства, затем нажмите **Поиск**.

SK **Windows:** Nainštalujte softvér zariadenia z disku CD. Postupujte podľa pokynov na obrazovke. Podrobnejší postup inštalácie softvéru nájdete v súbore Poznámky k inštalácii na disku CD dodanom so zariadením.

**Mac:** Inštalátor softvéru pre systém Mac sa nenachádza na disku CD. Disk CD poskytuje postup na prevzatie inštalačného softvéru pre systém Mac z lokality www.hp.com.

Postup na prevzatie inštalačného softvéru pre systém Mac: Prejdite na stránku www.hp.com/support, vyberte krajinu/región a potom kliknite na položku **Drivers & Downloads** (Ovládače a súbory na prevzatie). Zadajte názov alebo číslo zariadenia. V časti **Download Options** (Možnosti preberania) kliknite na položku **Drivers, Software, & Firmware** (Ovládače, softvér a firmvér). Kliknite na verziu operačného systému a potom na tlačidlo **Download** (Prevziať).

**POZNÁMKA:** Ak chcete získať prístup k rozšíreným nastaveniam pre produkty pripojené k sieti, po dokončení inštalácie softvéru zadajte do panela s adresou vo webovom prehľadávači adresu IP zariadenia. Adresu IP zistíte dotykom tlačidla Sieť ® na ovládacom paneli zariadenia. Ďalšie informácie o zariadení a riešení problémov nájdete v používateľskej príručke na disku CD dodanom so zariadením alebo na nasledujúcich webových stránkach:

- V USA prejdite na stránku www.hp.com/support/ojcolorX555.
- V ostatných krajinách prejdite na stránku www.hp.com/support. Vyberte svoju krajinu/región. Kliknite na položku **Product Support & Troubleshooting** (Podpora produktov a riešenie problémov). Zadajte názov zariadenia a potom vyberte položku **Search** (Hľadať).

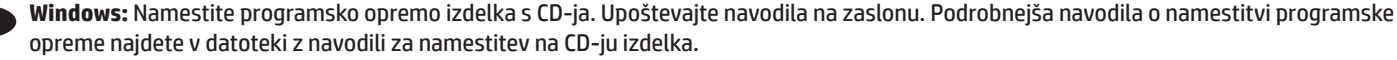

**Mac:** Namestitvenega programa za sistem Mac ni na CD-ju. Na CD-ju najdete navodila za prenos namestitvenega programa za računalnike Mac s spletnega mesta www.hp.com.

Navodila za prenos namestitvene programske opreme za računalnike Mac: Obiščite spletno mesto www.hp.com/support, izberite državo/regijo in nato kliknite **Gonilniki in prenosi**. Vnesite ime ali številko izdelka. V območju **Možnosti prenosa** kliknite **Gonilniki, programska oprema in vdelana programska oprema**. Kliknite različico operacijskega sistema in nato gumb **Prenos**.

**OPOMBA:** Za napredno nastavitev omrežnih izdelkov po končani namestitvi programske opreme vnesite naslov IP izdelka v naslovno vrstico spletnega brskalnika. Naslov IP najdete tako, da se dotaknete gumba »Omrežje« (
ii) na nadzorni plošči izdelka.

Dodatne informacije o izdelku in odpravljanju težav najdete v uporabniškem priročniku na CD-ju izdelka in na teh spletnih mestih:

- V ZDA obiščite spletno mesto www.hp.com/support/colorljM855.
- V drugih državah obiščite spletno mesto www.hp.com/support. Izberite svojo državo/regijo. Kliknite **Podpora izdelka in odpravljanje težav**. Vnesite ime naprave in nato izberite **Poišči**.

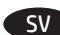

SV **Windows:** Installera programvaran från cd-skivan. Följ instruktionerna på skärmen. Mer information finns i filen Installationsanvisningar på produktskivan.

**Mac:** Installationsprogrammet för Mac finns inte med på cd-skivan. CD:n innehåller instruktioner om hur du hämtar installationsprogrammet för Mac från www.hp.com.

Så här hämtar du installationsprogrammet för Mac: Gå till www.hp.com/support, välj land/region, och klicka sedan på **Drivers & Downloads** (Drivrutiner och nedladdningar). Ange ett produktnamn eller -nummer. I avsnittet **Download Options** (Nedladdningsalternativ) klickar du på **Drivers, Software, & Firmware** (Drivrutiner, programvara och firmware). Klicka på den aktuella operativsystemsversionen och sedan på **Download** (Hämta).

**OBS!** För avancerad installation av nätverksanslutna produkter anger du produktens IP-adress i adressfältet i en webbläsare, när programvaruinstallationen är slutförd. Du hittar IP-adressen genom att trycka på knappen Nätverk på produktens kontrollpanel. Mer information om produkten och problemlösningsinformation finns i användarhandboken på produkt-CD:n, och på följande webbplatser:

- I USA går du till www.hp.com/support/ojcolorX555.
- Användare i andra länder går till www.hp.com/support. Välj ditt land eller din region. Klicka på **Product Support & Troubleshooting** (Produktsupport och felsökning). Ange produktens namn. och välj sedan **Search** (Sök).

TR **Windows:** CD'den ürün yazılımını yükleyin. Ekrandaki yönergeleri izleyin. Daha spesifik yazılım yükleme talimatları için ürün CD'sindeki Yükleme Notları dosyasına bakın.

**Mac:** Mac kurulum yazılımı CD'de bulunmaz. CD'de www.hp.com adresinden Mac yükleme yazılımını indirmenizi sağlayacak adımlar sunulmaktadır.

Mac yükleme yazılımını indirme adımları şunlardır: www.hp.com/support adresine gidin, ülke/bölge seçin ve **Sürücüler ve Yüklemeler** seçeneğini tıklatın. Bir ürün adı veya numarası girin. **Yükleme Seçenekleri** alanının altında, **Sürücüler, Yazılım ve Donanım Yazılımı** seçeneğini tıklatın. Önce işletim sistemi sürümünü ve ardından **İndir** düğmesini tıklatın.

**NOT:** Ağa bağlı ürünlerin gelişmiş kurulumu için yazılım yüklemesi tamamlandıktan sonra Web tarayıcısının adres çubuğuna ürünün IP adresini girin. IP adresini bulmak için ürün kontrol panelindeki Ağ düğmesine dokunun.

Ürünlere ve sorun çözmeye yönelik daha fazla bilgi için ürün CD'sindeki Kullanıcı Kılavuzu'na bakın ve aşağıdaki Web sitelerine gidin:

- ABD'de, www.hp.com/support/ojcolorX555 adresini ziyaret edin.
- ABD dışında www.hp.com/support adresini ziyaret edin. Ülkenizi/bölgenizi seçin. **Ürün Desteği ve Sorun Giderme** seçeneğini tıklatın. Ürün adını girin ve ardından **Ara** düğmesini seçin.

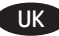

**UK Windows.** Установіть програмне забезпечення пристрою з компакт-диска. Дотримуйтеся вказівок на екрані. Докладні інструкції з установлення програмного забезпечення див. у файлі Install Notes (Примітки до встановлення) на компакт-диску.

**Mac.** Установче програмне забезпечення для комп'ютерів Mac не входить до програмного забезпечення на компакт-диску. Компактдиск містить інструкції із завантаження установчого програмного забезпечення Mac із сайту www.hp.com.

Інструкції із завантаження установчого програмного забезпечення Mac наведено нижче. Перейдіть на сторінку www.hp.com/support, виберіть країну/регіон, потім виберіть **Drivers & Downloads** (Драйвери та завантаження). Введіть ім'я або номер продукту. У розділі **Download Options** (Параметри завантаження) натисніть **Drivers, Software, & Firmware** (Драйвери, програмне забезпечення та мікропрограми). Виберіть версію операційної системи та натисніть кнопку **Download** (Завантажити).

**ПРИМІТКА.** Для додаткової настройки підключених до мережі пристроїв введіть IP-адресу пристрою в адресний рядок веб-браузера після завершення установки програмного забезпечення. Щоб знайти IP-адресу, натисніть кнопку мережі на панелі керування пристрою.

Додаткові відомості про пристрій і вирішення проблем див. в Посібнику користувача на компакт-диску, що постачається із пристроєм, а також на веб-сайтах.

- Якщо ви в США, перейдіть на сторінку www.hp.com/support/ojcolorX555.
- В інших країнах відвідайте сторінку www.hp.com/support. Виберіть країну/регіон. Виберіть **Product Support & Troubleshooting** (Підтримка пристрою та виправлення неполадок). Введіть ім'я продукту, а потім натисніть **Search** (Пошук).

Windows . هم بتثبيت برنامج المنتج من القرص المضغوط اتبع الإرشادات التي تظهر على الشاشة راجع ملف ملاحظات التثبيت على القرص المضغوط الخاص بالمنتج للحصول على تعليمات تثبيت البر امج الأكثر تحديدًا.

Mac: إن برنامج أداة تثبيت Mac غير مُضمَّن في القرص المضغوط. يوفر القرص المضغوط الخطوات اللازمة لتنزيل برنامج تثبيت Mac من www.hp.com. خطوات تحميل برنامج تثبيت Mac على النحو التالي: انتقل إلى www.hp.com/support، وحدد البلد/المنطقة ثم انقر فوق **Drivers & Downloads** (برامج التشغيل والبرامج). أدخل اسم منتج أو رقم منتج. وفي المنطقة Download Options (خيارات التنزيل)، انقر فوق Drivers, Software, & Firmware (برامج التشغيل والبرامج الثابتة). انقر فوق إصدار نظام التشغيلُ، ثم انقر فوق زر Download (تنزيل).

ملاحظة: للحصول على الإعدادات المتقدمة للمنتجات المتصلة بالشبكة، أدخل عنوان المانتج في شريط عنوان مستعرض الويب بعد الانتهاء من تثبيت البرنامج. للعثور على عنوان P، المس زر Network (الشبكة) ها على لوحة التحكم الخاصة بالمنتج.

للحصول على المزيد من المعلومات المتعلقة بالمنتج وبحل المشاكل، راجع دليل المستخدم الموجود على القرص المدمج الخاص بالمنتج، وانتقل إلى مواقع الويب التالية:

- في الولايات المتحدة، انتقل إلى www.hp.com/support/ojcolorX555
- ه خارج الولايات المتحدة، انتقل إلى www.hp.com/support. حدد دولتك/منطقتك. انقر فوق Product Support & Troubleshooting (دعم المنتج واستكشاف الأخطاء وإصلاحها). أدخل اسم المنتج، ثم انقر فوق Search (بحث).

# **Copyright and License**

© 2014 Copyright Hewlett-Packard Development Company, L.P.

Reproduction, adaptation or translation without prior written permission is prohibited, except as allowed under the copyright laws.

The information contained herein is subject to change without notice.

The only warranties for HP products and services are set forth in the express warranty statements accompanying such products and services. Nothing herein should be construed as constituting an additional warranty. HP shall not be liable for technical or editorial errors or omissions contained herein.

Edition 1, 4/2014

#### **FCC Regulations**

This equipment has been tested and found to comply with the limits for a Class A digital device, pursuant to Part 15 of the FCC rules. These limits are designed to provide reasonable protection against harmful interference in a residential installation. This equipment generates, uses, and can radiate radio frequency energy, and if not installed and used in accordance with the instruction manual, may cause harmful interference to radio communications. Operation of this equipment in a residential area is likely to cause harmful interference in which case the user will be required to correct the interference at his own expense.

NOTE: Any changes or modifications to the printer that are not expressly approved by HP could void the user's authority to operate this equipment. Use of a shielded interface cable is required to comply with the Class A limits of Part 15 of FCC rules.

## **Trademark Credits**

Windows® is a U.S. registered trademark of Microsoft Corporation.

## **Copyright et licence**

© 2014 Copyright Hewlett-Packard Development Company, L.P.

La reproduction, l'adaptation ou la traduction de ce document sans l'autorisation écrite préalable de Hewlett-Packard est interdite, sauf dans des conditions conformes aux lois relatives au copyright.

Les informations contenues dans ce document peuvent être modifiées sans préavis.

Les seules garanties pour les produits et services HP sont décrites dans les déclarations de garantie expresse qui accompagnent ces produits et services. Les informations contenues dans ce document ne constituent en aucun cas une garantie supplémentaire. HP n'est pas responsable des erreurs d'ordre technique ou éditorial ou des omissions contenues dans ce document.

Édition 1, 4/2014

#### **Réglementations de la FCC**

Ce matériel a été testé et respecte les limitations concernant les équipements numériques de classe A, conformément à l'article 15 de la réglementation FCC. Ces limites sont destinées à assurer une protection suffisante contre les interférences produites dans une installation résidentielle. Cet équipement génère, utilise et peut émettre des fréquences radioélectriques. S'il n'est pas installé et utilisé conformément au manuel d'instructions, il peut provoquer des interférences préjudiciables aux communications radio. L'utilisation de cet équipement dans une zone résidentielle peut provoquer des interférences préjudiciables. Dans un tel cas, il incombe à l'utilisateur de corriger ces interférences à ses propres frais.

REMARQUE : Toute modification apportée au produit sans le consentement de HP peut se traduire par la révocation du droit d'exploitation de l'équipement dont jouit l'utilisateur. Un câble d'interface blindé est requis afin de satisfaire aux stipulations de l'article 15 des réglementations de la FCC sur les appareils de classe A.

## **Crédits concernant les marques**

Windows® est une marque déposée de Microsoft Corporation aux États-Unis.

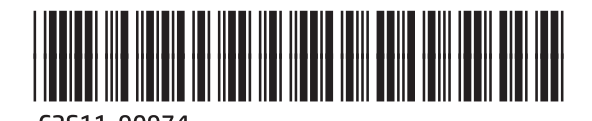

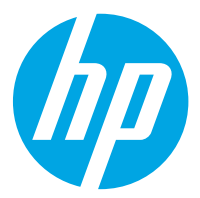